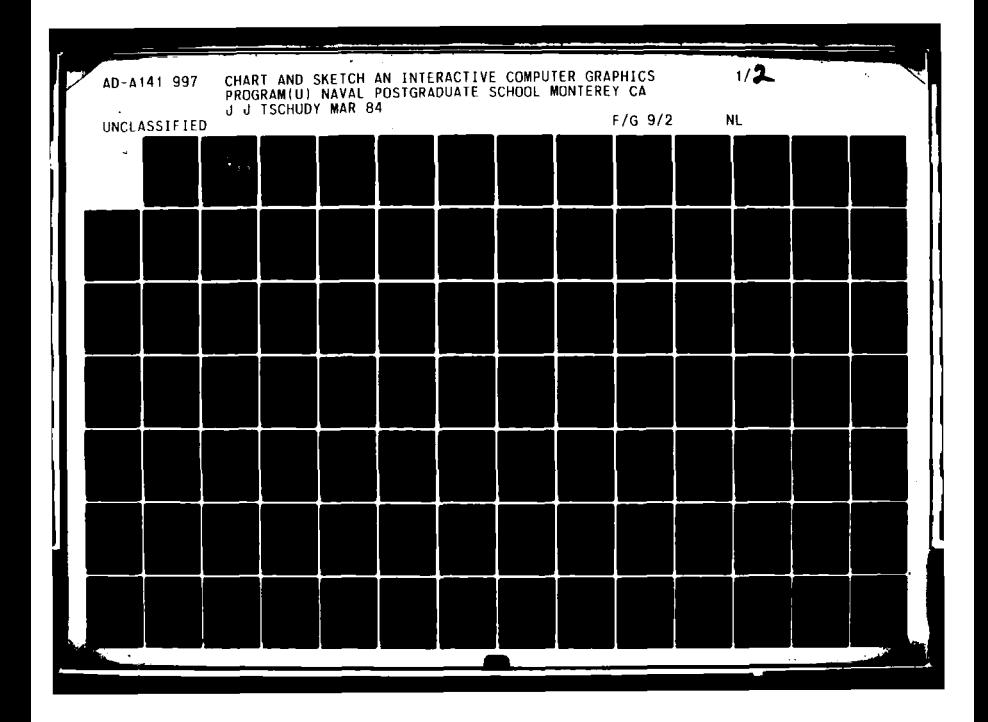

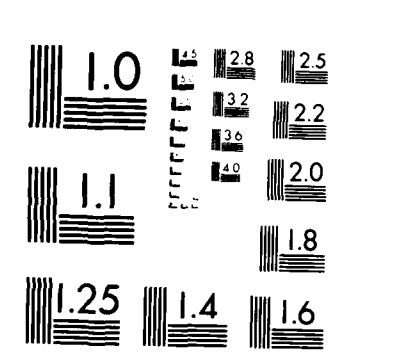

 $\bar{z}$ 

**MICROCOPY RESOLUTION TEST CHART NATONAL BUREAL OF STANDARDS 1967 A** 

 $\ddot{\phantom{a}}$ 

 $\lambda$ 

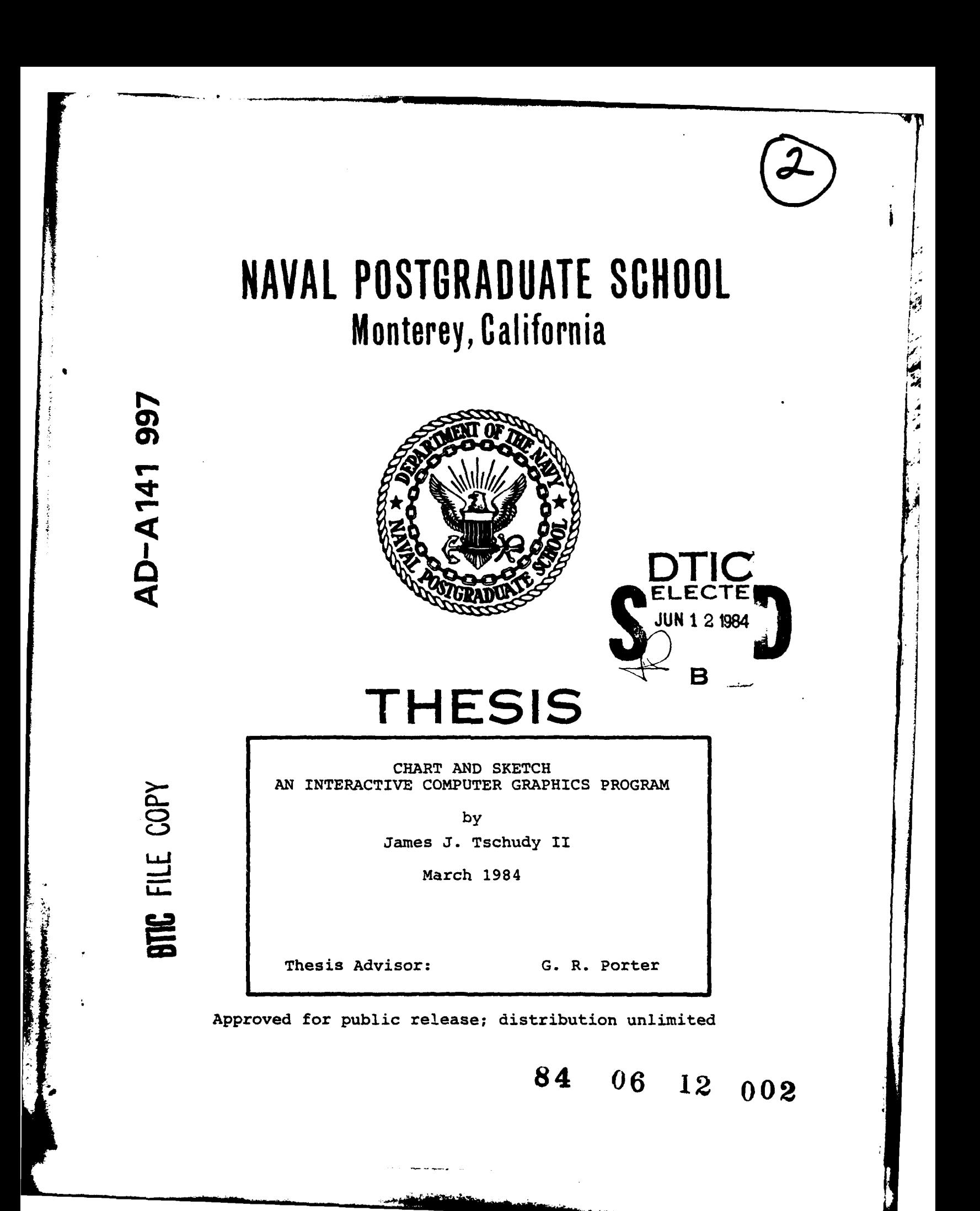

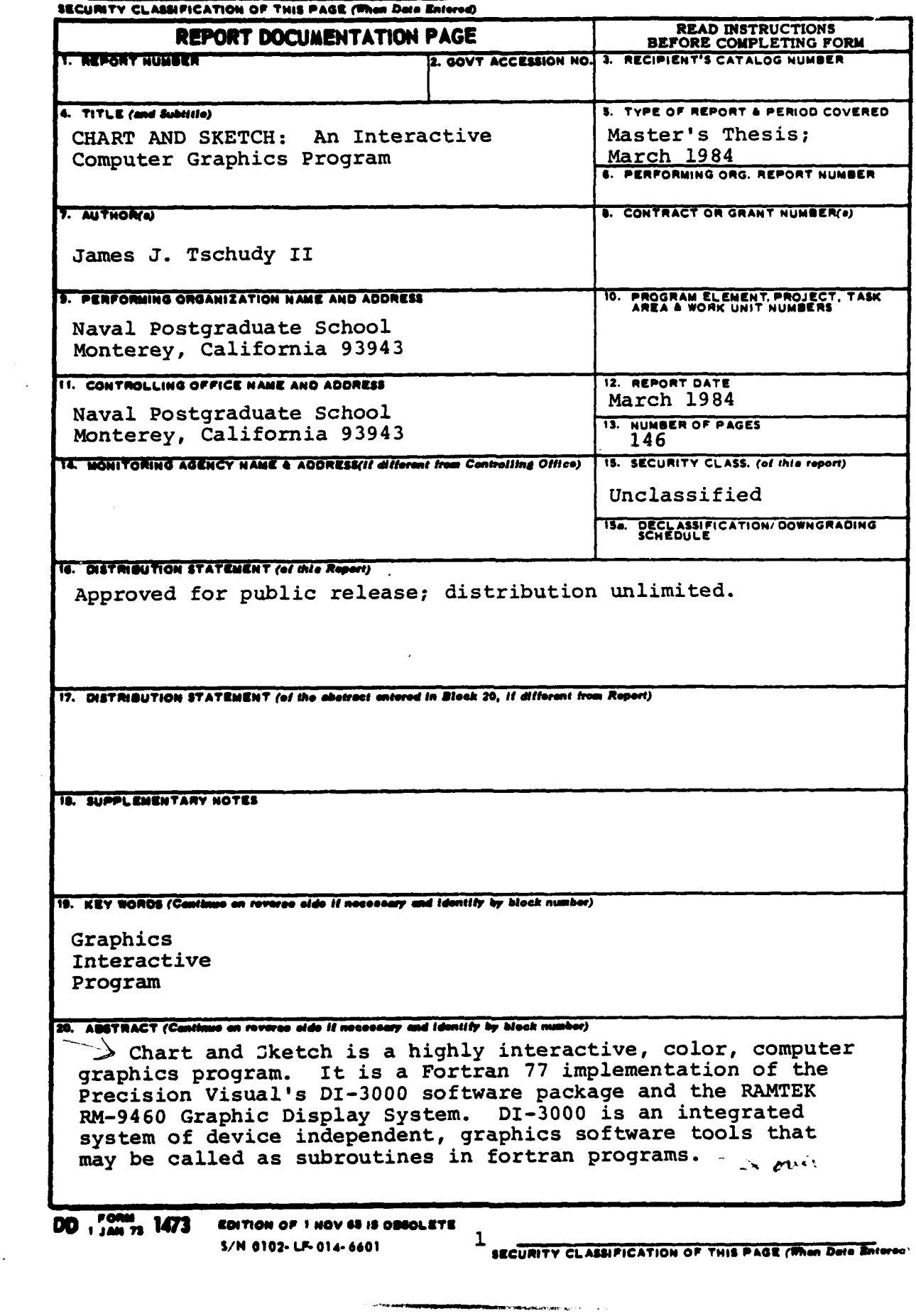

 $\mathbf{I}$ 

THE RESIDENCE OF A RESIDENCE OF A

 $\ddot{\cdot}$ 

 $\frac{1}{3}$ 

Đ.

**SECURITY CLASSIFICATION OF THIS PAGE (When Data Ent** 

 $\triangleright$  The Sketch option provides for the interactive creation **of** multi-colored, empty and color-filled graphic images including circules, diamonds, squares, polygons, lines, arcs, sectors and text. Created images may be selectively copied, moved, erased, displayed, and written to or read from selected graphics files.

The Chart option allows the creation and display of charts from a file database. Sketch may be used to add graphic images to the displayed chart, which may in turn be written to a graphics file for later recall and display.

The program is written in structured FORTRAN **77,** with numerous comments so that it can be read, understood, modified, and expanded with a minimum of effort

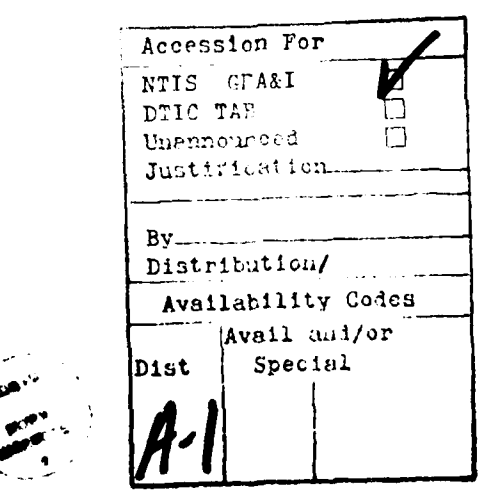

**S** $\sqrt{N}$  0102- LF- 014- **6601**<br>2

**SECURITY CLASSIFICATION OF THIS PAGE(When Date Anter** 

Approved for public **releases** distribution unlimited.

CHART AND SKETCH: An Interactive Computer Graphics Program

b y

James **J.** Tschudyj **It** Captain, United States Air Force 9.5., Utah State University,. **1978**

Submitted in partial fulifiliment of the requirements for the degree of

MASTER OF **SCIENCE IN SYSTEMS TECHNOLOGY** (Command, Control, and Communications)

from the

**NAVAL POSTGRADUATE SCHOOL** March 1984

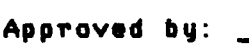

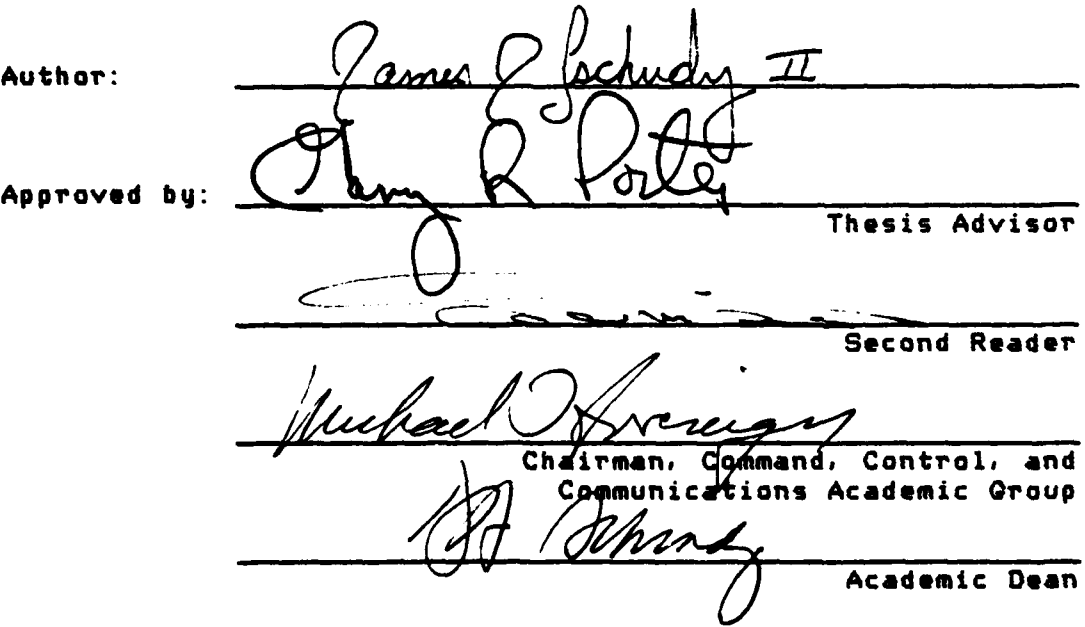

 $\mathbf{3}$ 

وتباء خصوفته اعتاد

### **ABSTRACT**

**Chart** and Sketch is a **highlyj** interactive, color, computer graphics program. It is implemeted in Fortran **77 and** interfaced to the Precision Visual's **DI-3000** software package which drives the RAMTEK RM-9460 Graphic Display Syjstem. DI-3000 is an integrated syjstem **of** device independent, graphics software tools that may be called as. subroutines in fortran programs.

The Sketch option provides for the interactive creation of multi-colored, empty and color-filled graphic objects such as circles, diamonds, squares, polygons, lines, arcs, sectors and text. Created objects mayj **be** selectively scaled, translated, copied, erased, displayed, and written to or read from selected graphics files. Created objects may **be** combined to form graphics segments. The program provides for within-segment modelling, zooming, and panning.

The Chart option allows the creation and display of charts from a chart database. Sketch may be used to add graphic objects to the displayjed chart, which may in turn **be** written to a graphics file for later retrieval and display.

**The** program Is written in structured FORTRAN **77,** Internally documented, so that it **can be** read, understood, modified\* **and expanded** with a minimum of effort.

# TABLE OF **CONTENTS**

ij

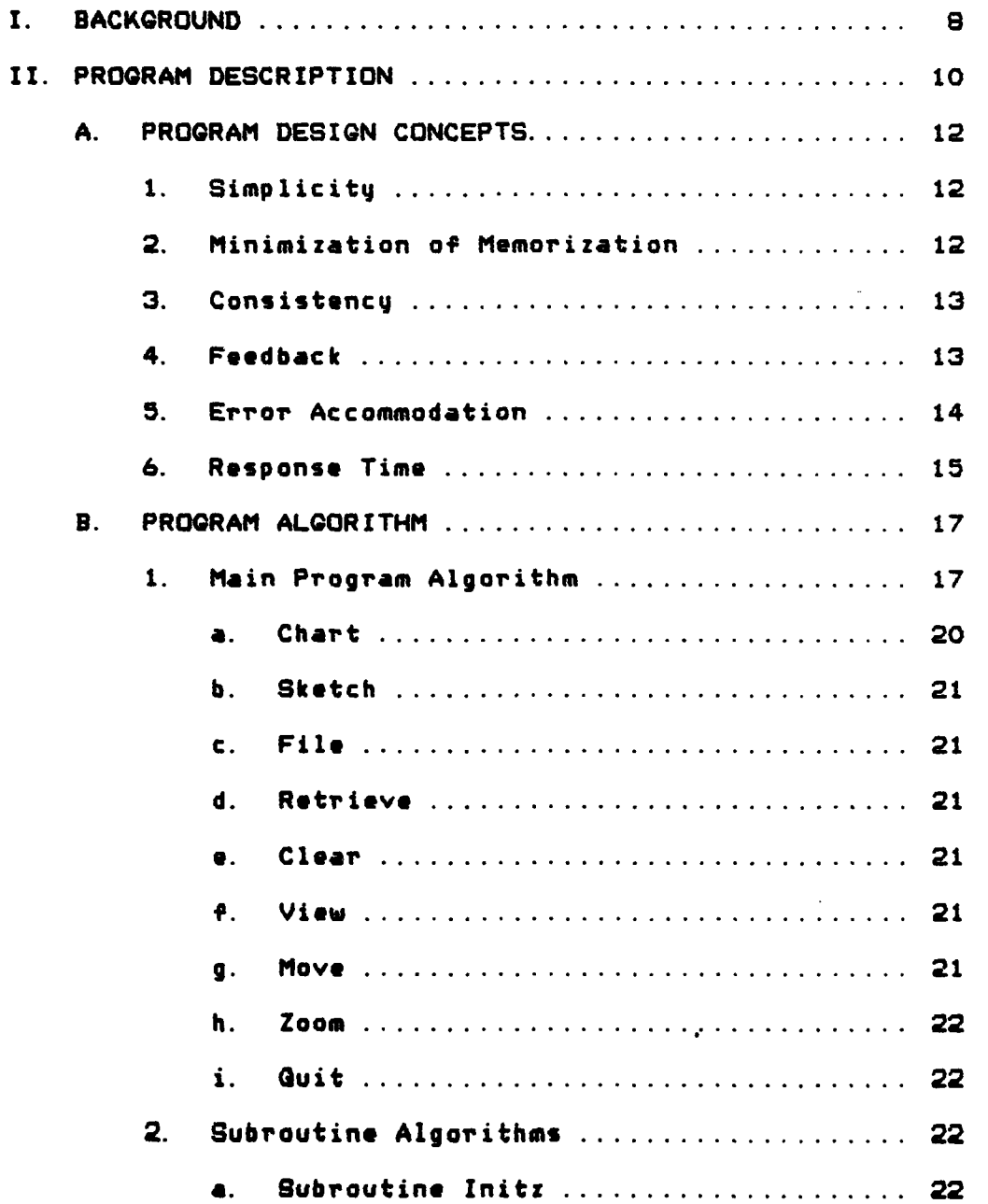

 $\bullet$ 

**地名美国** 

ı

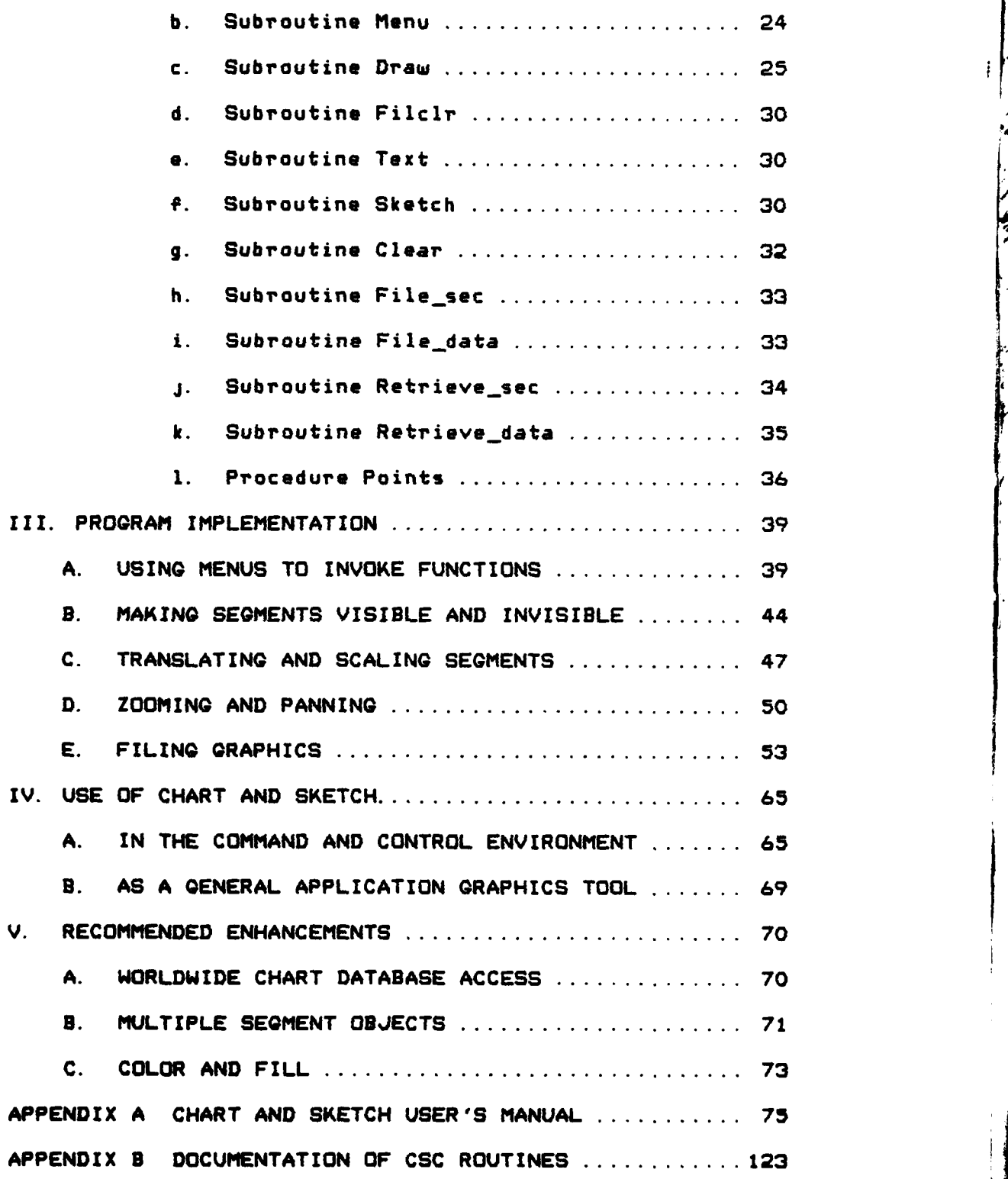

 $\frac{1}{2}$ 

ŕ,

Ĭ

**6**

**The Contract of Contract of the Contract of Second** 

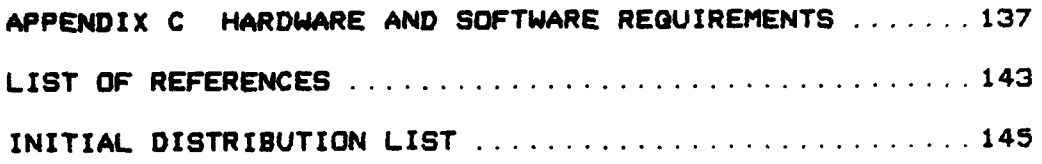

 $\mathbf i$ 

# I. **BACKGROUND**

 $\ddot{ }$ 

Chart and Sketch was initially written **by** CDR Gary Porter in 1979 using the QL2 graphics programming language, **designed** for use on the Tektronix 4014-1 Graphics Terminal.

**The** goal **of** this thesis was to develop an interactive graphics program which incorporated the basic capabilities of **the** aforementioned program as well as the enhanced graphics capabilities available through the DI-3000 software and the RAMTEK Graphic Display System, including color selection, zoom and panning capabilities, fill and text options. The program is resident on the VAX 11-780 in the Wargaming Analysis and Research Laboratory (WARLAB) at the **Naval Postgraduate** School, Monterey, **CA (NPS).** It executes **under the** VMS operating system. A detailed User's Manual **has been** written **and** is **attached** as Appendix **A** to this **thesis. The user's manual** is **also** available **on** line in the **WARLAB.**

**Chapter** II presents **a detailed** description **of** the programming **concepts used** in **the construction** of Chart and **Sketch.** Algorithms **and** narrative are **used** to explain the **design of Chart and Sketch and** relate **its design** to **the** programming **concepts.**

Chapter III examines the basic graphics capabilities **used byj** Chart and Sketch, their implementation and their integration with the principles of design. Alternative implementations are also examined.

Chapter IV discusses the possible applications of Chart and Sketch in the Command and Control environment, as a reporting and briefing tool, and as a general graphics tool. Chapter V addresses the hardware, software and phyjsical prerequisites to successfully adapting Chart and Sketch to various computer and graphics systems.

#### II. PROGRAM DESCRIPTION

I'

The purpose **of** Chart and Sketch is to allow a novice graphics user to effectively utilize the graphics capabilites **of** the DI-3000 software and the RAMTEW RM-9460 Graphic Display System without any knowlege o' 'ORTRAN or DI-3000 programming. At this time, the user is ncouraged to turn to the User's Guide (Appendix A) or Jbtain a detailed operational understanding of the capabilities and limitations of Chart and Sketch.

Chart and Sketch is a **highly** interactive, color, computer graphics program. It is a Fortran 77 implementation of the Precision Visual DI-3000 graphics software, the **CSC** (Conflict Simulation Center, Lawrence Livermoor\*, **CA)** enhancements to the DI-3000 software and the RAMTEK RM-9460 Series Graphic Display System hardware.

DI-3000 is **an** integrated system of device independent, graphics software tools that may be called as subroutines in FORTRAN program. These subroutines are device-independent. The device driver **of** the DI-3000 interprets **these** device-independent graphics commands and **issues** RM-9460, device-dependent graphics commands allowing **the** implementation program to interact with the RM-9460 **Graphic** Display System **IRef. 13.** The **CSC** implementation **of**

10

+ . , . .. + \_ + \_\_

the DI-3000 inludes numerous, additional graphics routines which  $\epsilon$ nhance the DI-3000 graphics capabilities [Ref. 2]. These routines are documented in appendix B to this thesis.

Å.

The RAMTEK RM-9460 is an intelligent graphics display <sup>4</sup> system used in conjuction with the DI-3000 software to produce graphics products. The system consists of graphics processor with refresh memory and one or more raster color monitors. It is capable of both multiview and interactive operation. [Ref. **33**

Chart and Sketch is a menu driven, highly interactive program. Each **of** the menus is presented in a logical, hierarchial process which makes the creation of graphics segments as simple and straightforward as possible. A graphics segment is a collection of graphics commands. A segment may be thought of as image created **by** a collection of graphics commands is retained in memory by the 01-3000. The display on the RAMTEK RM-9460 graphics screen is made up of one or more of these segments.

Chart and Sketch creates graphics segments for the user automatically. These segments can be moved, deleted, copied, or magnified by the user without any knowledge of the process involved. The results **of** any graphics session, (the image on the graphics monitor) may be saved as a file in any VMS directory and can be retrieved (redisplayed on the graphics monitor) at a later date using Chart and Sketch.

## **A.** PROGRAM DESIGN **CONCEPTS**

This section describes a number of the more important graphics design concepts which were employed in the creation of Chart and Sketch. The principles of design were drawn from numerous sources, but special credit is afforded Foley and Dam **[Ref. 4].**

Ł

**1.** Simplicitu

The first principle considered in the design of Chart and Sketch was that of simplicity from the view of the user. **A** major goal **of** Chart and Sketch was to allow the most novice user to make full use of the capabilites of color graphics with a bare minimum **of** training. Since a program is usually easier to use if menus are provided [Ref. **53,** Chart and Sketch was designed around menu selection.

To the extent possible, all user interaction occurs **by** menu selection at the graphics screen throug.h use **of** a graphics tablet (as a locator), and a cross-hair cursor (as a pick device). The exceptions require input from an alphanumeric terminal keyboard. Keyboard input is usually required for character strings although it is sometimes employed to reduce alternation between the graphics screen and the terminal keyboard.

2. Minimization of Memorization

**The** minimization of memorization was another principle of design. Learning to use **any** new system or program requires some degree of memorization. The less

there **is** to **memorize,** the more quicklyj the syjstem can **be** learned. Chart and Sketch limits the memorization required to learn **the** program **byj** employjing a generous number of user prompts, consistency, and Aonu selection.

User prompts are provided both on the graphics screen and on the alphanumeric terminal before each user input. Where input is required at the alphanumeric terminal keyboard, prompts appear on both the graphics screen and alphanumeric terminal screen. Manyj **of** the prompts provide more detailed instructions when the user inputs a **"?".**

**3.** Consistency

Consistencyj was also a prime consideration in the design **of** Chart and Sketch. The phyjsical location of prompts and menus on the graphics screen remains consistant throughout the program. The way in which menu options are selected and implemented is also consistent. In a few instances it was deemed desirable to provide additional **means** of implementation; however, in such instances, the additional implementation is purely optional.

4. Feedback

The fourth principle of design was feedback, both syjntactic **and** semantic. Syntactic feedback occurs when a unit (word) of **the** input language is accepted **byj** the syjstem. Its purpose is to inform the user that the input has been accepted. Chart **and** Sketch provides syjntactic feedback on both the graphics and alphanumeric terminal screens. When a

menu selection is accepted **byj** the program either the menu from which the selection was made disappears and/or a new prompt is displayed. The user receives immediate feedback. Syntactic feedback is in the form of another query, prompt, or a request to **STANDBY**.

Semantic feedback informs the user that the requested action has been compeleted. In Chart and Sketch, semantic feedback usuallyj consists **of** a modified display~ on the graphics screen which shows the results of the requested action. When this is not the case, (eg: **when working** at the alphanumeric terminal), semantic feedback is provided through messages on the alphanumeric terminal screen. In some cases; when a command cannot be executed quickly, the user will receive semantic feedback in both forms, ie: message explaining what the program is doing as it is processing the command, and a graphic displayj when the command is completed. (This occurs, for example, when the **user creates a section file. )**

**5.** Error Accommodation

The fifth principle **of** design involved the accommodation of human errors. It is common to make **mistakes** while working with anyj program, regardless of the **user's level of** expertise. **A** user friendlyj program should **provide an easyJ way** to recover from inadvertant **mistakes** without imposing **harsh consequences** on the user. Chart and Sketch provides two useful **ways** to recover from mistakes.

It is not an uncommon mistake to accidentally delete or' **erase** important information. Since Chart and Sketch provides the user the capability to delete all graphics on the graphics screen (either **byj** selecting CLEAR or QUIT from the Main menu), it also provides a safeguard. When either' CLEAR or QUIT is selected from the Main menu, a second menu appears with the options "yes" and "no", and the user is required to verify the menu selection before it is implemented **byj** the program. **If** "no" is seicted the user is returned to his previous place in the program and no graphics **are** lost.

Another error accommodation is provided in a routine called **DELETE.** Delete allows the user to selectivelyj delete images on the graphics **screen. If** a mistake is made in creating, recalling, or otherwise adding a graphic image to the screen, the image can **be** deleted without effecting any **of** the other images on the **screen** (ie: the user can return to where **he** was before he made the mistake).

**6.** Response Time

The sixth, and final design principle, involved control of response time. Miller CRef. **63** has proposed that there exists a hierarchy of required response times that is **related** to the psyjchological feeling of "closure". **He** postulates that a larger **task has** a greater tolerable response time, while a smaller task **has** a smaller acceptable response time. Foley CRef. 43 points out that a system

**15.**

pays two costs for response times that are perceived **byj** the user as delayjs: wasted user time and **loss** of the user's train of thought. Chart and Sketch was designed to minimize response time by delaying certain time consuming graphics processes and **byj** using the alphanumeric terminal (vice the graphics screen) to display time consuming feedback which might be useful in some applications, but is not essential to anyj.

The graphics operation which requires the greatest amount **of** time is that of erasing and redrawing the entire **graphics screen.** This is necessaryj in some instances to completely **erase** deleted graphic images. In order to minimize the number **of** times the screen has to be erased and **the graphics** redrawn, those routines which utilize the deletion of graphic images **(DELETE,** MOVE, and COPY). are **presented** to the user **as** batch operations. That is, the **user may delete,** move, or copyi multiple images before the **screen is erased** and the graphics redrawn to "clean up" the picture. The user is, however, provided the abilitu to **force a new screen** and redrawing **of** the graphics at anyj time during **the batch process.**

The following section will examine the the basic graphics capabilities of Chart and Sketch.

### B. PROGRAM ALGORITHM

This section presents the **basic algorithm used in the** design **of** Chart **and** Sketch. The algorithm is written using a high **level** of abstraction and subroutines in order to present the reader with a simple and yet complete overview **of** the program design. The algorithmic language and format are from Graham ERef. **73.**

#### **1.** Main Program Algorithm

ALGORITHM MAIN **(The Main** program processes a menu selection and calls other procedures. It initializes and ends the program.)-

**CALL** subroutine Initz {Initz initializes program variables, prompts, and menus.)

**CALL** subroutine Menu (Menu creates the prompts and menus.)-

REPEAT post the Main menu

get user selection from Main menu

(Main menu options include: chart, sketch, retrieve, file, clear, view, move, and quit.)

IF menu selection **=** chart **THEN CALL** subroutine wdata

**ELSE** IF menu selection **=** sketch **THEN CALL** subroutine Draw

**ELSE** IF menu selection **-** retrieve **THEN get** file **name** and type IF filetVpe **-** data **THEN** CALL subroutine Retrieve\_data ELSE IF filetype **-** section **THEN CALL** subroutine **Retrieve sec END** IF

ELSE IF menu selection **-** file **THEN**

get file name and type IF filetijpe **=** data **THEN CALL** subroutine File-data **ELSE** IF filetype **=** section **THEN** CALL subroutine File sec **END** IF

 $\mathcal{A}$ 

 $\mathcal{A}$  $\mathbf{i}$ 

**ELSE** IF menu selection **=** clear **THEN** verify menu selection delete all graphics reintitialize graphics variables

**ELSE** IF menu selection **=** view **THEN** redraw graphics to fill the entire screen redraw to normal size at user request

**ELSE** IF menu selection **=** move **THEN** get the segment number get the new location erase the old segment redraw segment in the new location

**ELSE** IF menu selection **=** zoom **THEN** magnify~ the graphics **byj** a power of 2 allow user to pan using locator device return to normal view at user request

**ELSE** IF menu selection **=** quit **THEN** verifyj the selection quit **<--** true

**END** IF UNTIL quit **=** true

**END MAIN**

The Main program **of** Chart and Sketch is designed **as a** loop which uses menu selections to invoke program functions. In most instances, further user input through sub menu selection is required. The Main program calls subroutines to invoke many of the menu options. The segmentation of the program into subroutines **has** two purposes: to facilitate program design and to provide for recovery from errors.

The **DI-3000** allows recovery from "fatal" errors which occur in a subroutine **by** returning to the Main program at **the** point following the call to **the** subroutine. **By** using subroutines to invoke :omplex **and** inherantly error-prone program functions, recovery from "fatal" errors is facilitated.

**The** following flowchart diagrams the hierarchy of **menus as** presented **by** Chart and Sketch.

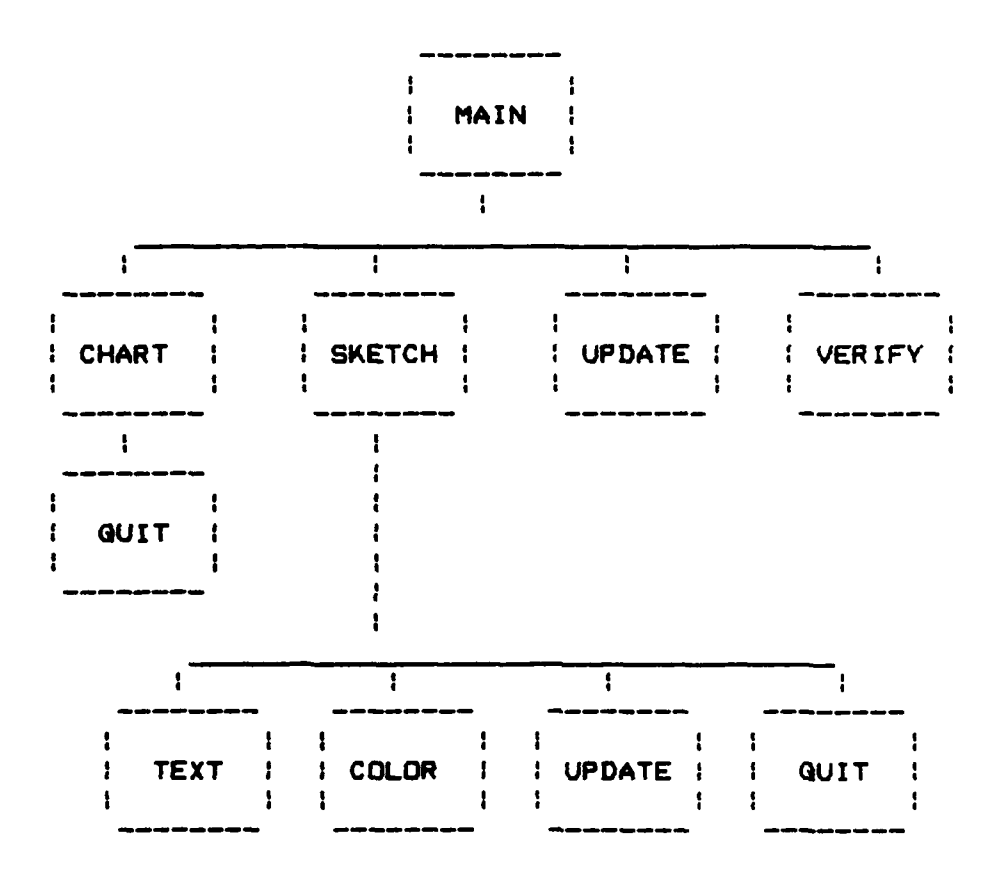

**Figure 1. Menu Hierarchy** 

The options which the user **mayj** select from the main menu include the following.

a. Chart

**If** CHART is selected, the user is presented another menu from which to select a more specific action. To implement this option the main program calls the subroutine Udata. Chart and Sketch was designed to provide for **easy** modification in the event that an external database for drawing charts becomes available. **All** the procedures involved in the creation or reading of charts are invoked from the Chart Menu. The program functions that are unique to the Chart Menu are provided **byj** the subroutine Wdata. No <sup>p</sup>other program functions or subroutines are dependent on the functions provided **byj** the Chart Menu or Udata subroutine. Onlyj the Chart Menu and Wdata subroutines would have to **be** modified to add a routine to access an external chart **database.**

**b . Sketch**

**Sketch is selected** to draw, delete, or **copyj graphics segments,** including circles, **diamonds, rectangles, polygons, lines, arcs, sectors and text. Sketch** allows the **user** to **select the** color **and** fill attibute. If **SK'ETCH is selected, the user is presented another menu** from which to **select a more specific action. To implement the Sketch** options **the main program calls the subroutine Draw** which **calls Sketch#** Filcir, **Text#** Dup, Delete, **and** Poly~gon.

**C.** File

Is used to save a currently displayed graphics product **by** encoding the graphics data and writing it to a file in the user's directory. This option calls either the subroutine File\_data or File\_sec.

**d.** Retrieve

Retrieve is used to redisplay~ a previouslyj created graphics product from a file in the user's directoryj. This option calls either the subroutine Retrieve-data or Retrieve-sec.

**e. Clear**

Clear is selected to delete all previous work done during the session which has not been saved to a file. This option is implemented **by** the main program without a call to any subroutines.

**f.** View

View redraws the currently displayed graphics product to fill the entire monitor screen. If VIEW is **selected,** the action is executed **byj** the main program.

**g. Move**

**Move changes the location** of **a displayjed segment on the screen. The** main menu will **disappear and a** prompt **for appropriate user action will appear. The main program also Implements this option with calling anyj subroutines.**

**h.** Zoom

Zoom magnifies the currently displayed graphics **by** a factor of 2 and allows the user to interactively change the reference center (pan). No subroutines are called to implement this feature.

 $\ddot{i}$ . Quit 1

Select QUIT to exit the program. The program will end after the user has verified his intention to exit the program.

#### 2. Subroutine Algorithms

The Main program of Chart and Sketch is heavily dependent upon subroutines to implement most of the graphics options presented the user. The subroutines were carefully **designed** to provide specific functions. In several instances, the functions provided are used **by** other subroutines as well as the Main program. In this section the algorithms used in the design of the subroutines are **presented and discussed.**

#### **a.** Subroutine Initz

Cinitz initializes the viewing and port parameters, assigns logical device, prompt, and menu names, and initializes other program variables.}

**get** the number of monitor pairs to use **get** the names of the monitor pairs Initialize the selected monitors define the drawing area viewport parameters **define** the menu viewport parameters define the drawing area window parameters **define** the menu window parameters define background, menu, and prompt colors **assign** integer **names** to **the menus**

**assign** integer names to the prompts define **DI-3000** graphics default values

**END** INITZ

Subroutine Initz is called **by** the main program. It is **used** to initialize various aspects of Chart and Sketch including, the user selected monitors, viewport and window parameters, menu and prompt names and DI-3000 default values.

Initz prompts the user to enter an integer number representing the graphics monitors to be initialized **and used by** Chart and Sketch. Initz then uses DI-3000 **routines** to initialize the selected monitors.

The viewport parameters identify a virtual rectangular area of the graphics screen. The window parameters define a world rectangle which is then mapped **,** along with its graphics contents, onto an associated viewport on the screen. **By** defining multiple viewports and windows the implementation program can confine the display to selected portion of the graphics screen.

**The contents of** a segment (a collection of **graphics commands) are assigned** integer **names by** Initz (menu and prompt **names). These** integer names allow the **application** program to modify global attributes of the menus **and** prompts, **such** as visibility and detectability (discussed later in this **thesis).**

**23**

**BELLEV HANDLE** 

Consistency is achieved **by** assigning the same viewport parameters to all menu segments, thus confining the presentation of all program menus to the same physical location on the graphics screen. In like manner, the program prompts and drawing area are assigned physical locations on the screen.

The values of the viewports, windows, menus and prompts are all parameterized and placed in common to provide for easy program modification. The Menu subroutine uses the viewport, window, menu and prompt parameters in the creation of the program menus and prompts.

**I,**

#### **b.** Subroutine Menu

{Menu creates the menus and prompts used **by** the program.),

> set the viewport and window for the menus create the menus as invisible segments set the viewport and window for the prompts create the prompts as invisible segments

END MENU

The main program calls the Menu subroutine to create the program menus and prompts. The menus and prompts are created invisibly, within the viewports and windows assigned **by the** subroutine Initz. The menus and prompts are **made** visible (displayed on the graphics screen) **by** the program.

#### **c.** Subroutine Draw

(Draw presents the Sketch Menu, processes the user selection from the menu, prompts the user for required input, and calls subroutine sketch to create the graphics segment defined **by** the user's inputs.}

set the viewport and window for the drawing area

REPEAT

post the Sketch menu (options include: rectangle, diamond, circle, polygon, line, arc/sec, text, color, fill, delete, copy, and quit. }

 $\frac{1}{2}$ 

 $\mathbb{R}^2$ 

 $\mathcal{L}^{\text{I}}_{\text{I}}$ À

 $\mathbf{1}$ 

**get** user selection from the Sketch menu

- IF menu selection  $=$  rectangle THEN get the coordinates of two diagonal points on the rectangle CALL subroutine Sketch to create the rectangle
- ELSE IF menu selection **=** diamond THEN get the coordinates of the center and radius of the diamond CALL subroutine Sketch to create the diamond
- **ELSE** IF menu selection **=** circle **THEN** get the coordinates of the center and radius of the circle **CALL** subroutine Sketch to create the circle
- ELSE IF menu selection  $=$  polygon THEN **CALL** subroutine polygon to get the coordinates of up to 100 points that define the polygon CALL subroutine Sketch to create the polygon
- ELSE IF menu selection  $=$  line THEN **CALL** subroutine line to get the coordinates of any number of points that define a polyline **CALL** subroutine Sketch to create the polyline

ELSE IF menu selection  $=$  arc/sec THEN get the coordinates **of** the center **of** the subtended circle get the coordinates **of** a line which defines the starting angle of an arc **go'** the coordinates of a line which defines **the** ending angle **of** an arc **get** the coordinates of a point which defines

the radius of the subtended circle IF the current fill attribute  $=$  filled THEN **CALL subroutine Sketch to create an arc**<br>**ELSE CALL** subroutine Sketch to create a sector **END** IF **ELSE** IF menu selection **=** text **THEN** get the coordinates of the leftmost character<br>CALL subroutine Text to get character font/size<br>get the text string<br>CALL subroutine Sketch to create the text string<br>: IF menu selection = color THEN **CALL** subroutine Text to get character font/size get the text string **CALL** subroutine Sketch to create the text string **ELSE** IF menu selection **=** color **THEN CALL** subroutine Filclr to get the new color current color **<--** new color post the Sketch menu in the current color ELSE IF menu selection  $=$   $f111$  THEN IF the current fill attribute  $\approx$  hollow THEN the new fill attribute **<--** solid **ELSE** the new fill attribute **<--** hollow **END** IF post the Sketch menu using the new fill attribute ELSE IF menu selection  $=$  delete THEN **CALL** subroutine delete to delete segments **ELSE** IF menu selection **=** copy **THEN** post the copy menu (Coptions include: quit and update> get the number of the segment to be copied get coordinates of the new location **CALL** subroutine Dup to make copy at new location make new segment visible **ELSE** IF menu selection =quit **THEN** quit **<--** true **END** IF UNTIL quit =  $true$ 

 $\mathcal{P}^{\text{f}}$ 

**END** DRAW

The Draw subroutine presents the prompts and menus **necessary** for the interactive selection and definition of graphic segments. The Draw subroutine presents the user with the Sketch menu options, processes the selection, and then prompts the user for the input required to create the selected graphics segment. Selections from the Sketch menu identify the primitive (rectangle, diamond, circle, polygon, line, arc/sec, text), color (red, green, yellow, blue, magneta, **cyan,** white, none), and interior style (filled or hollow) attributes of the graphics objects in the segment to be created. It also allows previously created segments to be copied or deleted. Options from the Sketch menu include:

م<br>اپن

RECTANGLE, to create a horizontally or vertically oriented rectangle. This option allows the user to draw a rectangle of any height and width using the current color and fill characterstics.

DIAMOND, to create a diamond with points oriented at the cardinal headings. This option allows the user to draw a diamond with **any** center and any size using the current color and fill characterstics.

CIRCLE, to draw a circle. This option allows the user to draw a circle with any center and radius using the current color and fill characterstics.

**POLYGONS,** to draw one or more polygons of up to one hundred points each. This option allows the user to draw multiple polygons, using the current color and fill

characterstics. To implement this option, Draw calls the Polygon subroutine.

 $\ddot{i}$ 

LINES, to draw one or more lines. The user **may** draw multiple polylines in the current color. To implement this option, Draw calls the Polyline subroutine.

ARC/SEC. to draw an arc or a sector of **any** size using the current color characteristic. If the current fill characteristic is "filled" a filled sector will be created, otherwise an arc will be drawn.

TEXT, to allow the user to place a text string on the graphics **screen** in **any** location using the current color characteristic. Draw calls the Text subroutine to determine the style and size of font to be used.

COLORS, to change the current color characteristic. Draw calls **the** Filclr subroutine to allow the user to select the color characteristic. Once a segment has been drawn its color cannot **be** changed. The color attribute must be selected before the segment is created.

FILL, to change the current fill characteristic. The FILL option on the SKETCH menu controls the fill attribute used in drawing graphics segments. Selecting the FILL option toggles the fill attribute between HOLLOW and FILLED.

**DELETE, to to selectivly delete (erase) any graphics segment** drawn using SKETCH. Draw calls the Delete subroutine to implement this option.

**28**

**A witch and a market of the con-**

COPY, to make copies **of** graphics segments which have already been drawn. A copy **of** the selected segment is drawn at another location using the currently selected color attribute.

 $\cdot$ 

عرب<br>إيرا

**QUIT,** to return to the main program menu. No data is lost in returning to the MAIN menu. If QUIT is accidently selected from the **SKETCH** menu, the user can return to exactly the same place in the program **by** reselecting SKETCH from the MAIN menu.

The Draw subroutine calls for and stores the points which define the selected segment. It also provides for the changing of the current fill characteristic. If polygon or line is selected, a subroutine is used to call for and store the defining points (subroutines Polygon or Line repectively). Draw calls the subroutines Filclr and Text to define the current drawing color and text font. Subroutine Delete is called to de'ete segments and subroutine Dup is called to duplicate segments.

After the color, fill, and defining points are stored, Draw calls the Sketch subroutine to create the **segment.** Sketch is not incorporated in Draw because the functions provided **by** Sketch **are also** required **by** the **subroutines** Retrievedata and Wdata.

**d.** Subroutine Filclr

(Filclr **lets the user select** a color to sketch in.}

**post the** color menu **get the user** selection

**END** FILCLR

Draw calls the Filclr subroutine to provide the user with the option of changing the color in which subsequent segments are drawn. It presents the color menu, which **displays all** eight available colors, accepts the user's menu selection, and returns the value of that selection to the Draw subroutine.

الأرد

 $\overline{1}$  $\overline{\phantom{a}}$ 

ان

**e. SUBROUTINE** TEXT

(Text lets the user selet a font and size for text.}

post the Text menu **get** the user's selection assign a font and size value to the selection

**END** TEXT

Draw **calls** the **Text** subroutine to allow the user to select a **size** and font (style) for writing text on the graphics **screen. Text** presents the Text menu, displaying various **sizes and** fonts, accepts the user's **menu** selection, and returns a font value to **the.** Draw subroutine.

**f.** Subroutine Sketch

(Sketch numbers, records, and creates graphics **segments.}**

**assign the new segment a number**

IF onlyj **5** segments are left to be assigned **THEN** warn the **user ELSE** IF **there are** no segments left **THEN** inform the user that no segments are left RETURN to the calling routine **END** IF store the segment attributes for later recall **create** the **segment** using **01-3000** routines **make the segment** detectable **make the segment** visible

**END SKETCH**

The Sketch subroutine provides the basic interface between the implementation program and the **DI-3000** graphics routines. The design principle, Minimization of Memorization, finds fulfillment in the Sketch subroutine. The user does not need to remember any DI-3000 graphics commands or parameter list formats to create a graphics segment.

Prior to creating the segment, Sketch assigns a number to **be** used in identifing the segment. This number is then used **byj** the Delete and Dup subroutines and the main program to delete, copy or move the segment.

Chart and Sketch provides the user with the facilityj to display up to **1000** segments simultaneously. **if there are** five or less segments left, Sketch warns the user with a **message** and a **bell** tone **at** the alphanumeric terminal, **and then creates the segment. If there are** no segments left, Sketch warns the **user** with **a message** and **bell** at the **alphnumeric terminal,** but **does NOT create** the **segment.**

**31**

*<u>Professore</u>* 

The Sketch menu selection, which defines the type **of** graphics segment, and the parameters required to create the segment, are passed to the Sketch subroutine **by** the calling routine. Sketch formats the parameters and calls the DI-3000 routines required to create the segment. Sketch also makes the segment detectable and visible, and stores the segment's parameters for later recall **by** the subroutines File-data, **Dup,** and Move. The user does not need to remember the segments's parameters to duplicate or **4.4 move it.** 4.4 move it. Chart and Sketch W<del>incold 2.4</del> move it. **move** it. Chart **and** Sketch "remembers" for the user.

 $\mathcal{L}$ 

秀

 $\overline{\phantom{a}}$ € 2

g. SUBROUTINE CLEAR

**(CClear deletes all** graphics segments and reinitializes graphics variables.]-

> IF no segments exist **THEN** RETURN to the Main program

**ELSE**

purge all user created segments from memory all segment visibility variables **<--** false segment numbers **<--** initial values

**END** IF **END** CLEAR

**COMMANDS** 

The Clear subroutine, called **by** the main programs deletes (purges) **all** segments created **by** the user. It provides the facility to effectively "restart" the program. Its intended use is to start another graphics project **after the first has** been completed and stored in a **file\$ or to restart an unsuccessful graphics session (a global error accommodation).**

**32**

**Contractor** 

h. Subroutine File\_sec

(File-sec encodes the contents of the graphics memory planes (pixel data) and writes it to a section **file.** }

ensure that the filetype is **SEC** rewrite the graphics to fill the entire screen **get** the window **size** using KSBYTE24 create the section file using KSCRET encode/write the bit planes using **JESCAPE** 9425 **copy** the section file to the user's disk delete the section file from virtual memory deassign the section close the file rewrite graphics to their original size

**END** FILE\_SEC

i. Subroutine File-data

(Filedata writes the parameters of each visible segment (stored **by** subroutine Sketch) to a data file in the user's directory. }

open the file

DO FOR segment = first segment TO last segment IF the segment is visible THEN write it's attributes to the data file **END** IF **END DO**

close the file

END FILE\_DATA

**The Secretary Contracts** j

ekk - e e

The subroutines File-sec and File data, called **by the** main program, encode the results of a graphics **session (the** picture **on** the graphics screen) and store it in a **file.** The first method, used **by** Filesec, encodes the memory **planes (pixel** data) used to project the image onto **the graphics screen using** a **CSC routine.** Since it creates **a**

1 **33**<br>1 **33**<br>1 **33**
pixel image **(one** byte per pixel), it uses large amounts of storage, but was deemed necessary because it provides interprogram flexibility. A file created **by** Filesec can be read and redisplayed **by any** program having access to the **CSC enhanced** DI-3000 routines.

The **second** method, Filedata, encodes the segment parameters passed to the subroutine Sketch (which were used to create the segments). The advantages and disadvantages of File\_sec verses File-data will **be** discussed at length later in this thesis.

The KSBYTE24, KSECRET, and JESCAPE 9425 routines are all documented in appendix B to this thesis. KSBYTE24 and KSECRET are routines added **by CSC.** The JESCAPE 9425 is an escape code which directly controls the pixel data transfer between the RM-9460 memory planes and the host VAX.

**j.** Subroutine Retrieve **sec**

**fRetrieve\_sec** reads a section file from the user's directory and writes it on the graphics screen.}

REPEAT **get the** name **of** the file ensure that the filetype is **SEC** ensure that the file exists open the section using KSOPEN set the viewport and window to use the entire screen read the file using JESCAP 9424 **deassign** the section close **the** file **see** if **the** user wants to read another section file **UNTIL the** user doesn't want to read another section file

**END RETRIEVE SEC** 

k. Subroutine Retrieve\_data

**tRetrieve data** reads a user data file **and** recreates graphics **by** calling the subroutine Sketch. }

ask the user if he wants to use the full viewing space

 $\mathbb{R}^n$  .

Í.

IF the user doesn't select full viewing space THEN get the coordinates of the viewspace to be used

REPEAT read a graphics command from the data file scale the data coordinates to new viewspace **CALL** subroutine Sketch to create the segment **UNTIL** the end of the file is reached

ELSE IF the user selects full viewing space THEN

REPEAT read a graphics command from the data file CALL subroutine Sketch to create the segment UNTIL the **end of** the file is reached

**END** IF

END RETRIEVE DATA

The main program calls the Retrieve sec and Retrieve data subroutines to provide the facility for reading and redisplaying the files created **by** File sec and Filedata. The **JESCAPE** 9424 routine is documented in Appendix B to this thesis.

Retrieve\_data and Retrieve\_sec each provide a unique facility. Retrieve-data provides the user the ability to redisplay a file in a reduced size, anywhere in the drawing area. To do this, the user is prompted to enter two points defining a rectangle.

The vertical aspect **of** the rectangle is adjusted to prevent any distortion **of** the original display. This adjusted rectangle is then used as the viewport in redisplaying the selected file.

 $\mathcal{P}^{\hat{\theta}}$ 

Retrieve\_sac allows the user to redisplay multiple **files** without reselecting the retrieve option each time from the main menu. This is implemented **by** introducing a loop in the Retrieve sec algorithm.

1. Procedure Points

{Points accepts user input (coordinate values) from **the** locator, then calls the Subroutine Sketch to create the graphics segment defined by the points.}

present the user with instructions post the quit menu REPEAT **ask** for a locator input IF the locator input  $=$  quit THEN IF a graphics segment has been defined THEN CALL subroutine Sketch to create the segment **END** IF quit **<--** true ELSE IF the locator input not  $=$  quit THEN accept the locator input as coordinate values IF **the** button depress coordinates = the button release corrdinates THEN add the coordinates to the current segment ELSE **end** the current segment input **CALL** subroutine Sketch to create the segment initialize a **new** segment **END** IF **END** IF UNTIL quit  $=$  true **END** POINTS

**The** POINTS algorithm reflects the design of **several** subroutines, including: Line, Polygon, and Wdata. **(Line and Polygon are called by the Draw** subroutine, while

Wdata is called **by** the main program.) The basic design of each subroutine was similar, but the user prompts and menus **were** different. The routine accepts multiple locator input coord-inates.

 $\mathbf{1}$ 

ļ.

Each pair of coordinates, representing a point **on** the graphics screen, is tested to see if it represents a menu selection; if it does, the menu function is invoked. If it does not represent a menu selection it is accepted as the point coordinates of a polyline or polygon.

This test could have been eliminated by requiring the user to input menu selections at the VT1OO/102 alphanumeric terminal, but simplicity (from the user's point of view) is served when all input is confined to one device.

Furthermore, the coordinates returned to the program during pick button depression and pick button release are compared. **If** they are equal, the point is accepted **as** an additional point of the current polyline or polygon. If **the** coordinates are different, the point is accepted as the first point of a new polyline or polygon.

This provides the user the ability to draw multiple polylines or polygons without reselecting the option from the Sketch menu. This procedure does NOT conflict with **the** design principle **of** consistency. Although it provides the additional capability of drawing multiple **segments** with just one menu selection, it does NOT prevent the user from using the usual method.

**37**

*-* **II -** . . . . . " *-* **I** I **I Iii , , ,**

More specific information concerning the design of Chart and Sketch is available **by** reference to the source program. The source program for Chart and Sketch is available in the Wargaming Analysis and Research Laboratory (WARLAB) at the Naval Postgraduate School, Monterey, **CA.**

#### III. PROGRAM IMPLEMENTATION

÷

This section examines the the basic graphics capabilities used **byj** Chart and Sketch, their implementation and their integration with the aforementioned principles **of** design, ie: simplicityj, minimization **of** memorization, consistency,. feedback, error accommodation, and control **of** response time. Both the method of implementation used and alternate possibilites will be examined.

## **A. USING MENUS** TO INVOKE **FUNCTIONS**

Chart and Sketch is designed as a menu driven, highly interactive program designed to provide simplicityj **of** execution and immediate user feedback. In order to avoid dividing the user's attention between the alphanumeric terminal and screen and the graphics screen and locator, Chart and Sketch is written to maximize the amount of user interaction at the graphics screen and to minimize interaction at the alphanumeric terminal. This is a design decision which takes into account both the advantages and disadvantages of presenting menus and prompts on the graphics screen.

The primary disadvantage is that the menus and prompts use up valuable screen area that might otherwise be used for graphics display. However, this diadvantage is outweighed **by** the very tangible benefits realized when the user does not have to divide his attention between the graphics monitor and the alphanumeric terminal. Both simplicity and consistency are served **by** conducting as much of the interaction as possible at one physical location.

The menus are always presented on the right side of the graphics screen within a vertically oriented rectangle. The options are displayed as text strings or graphic symbols inside the rectangle.

 $\frac{1}{4}$ 

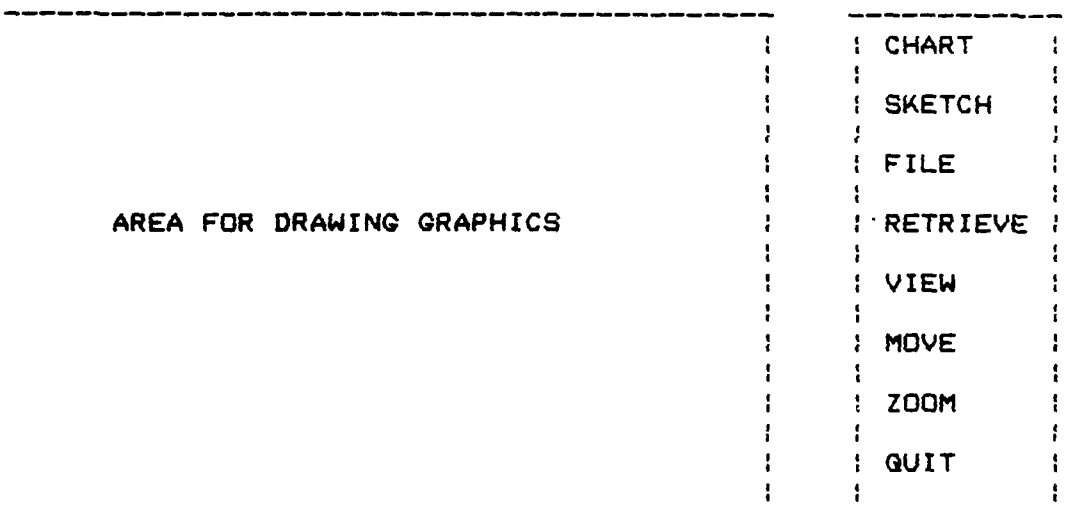

AREA FOR PROMPTS

#### Figure 2. Main Menu

Each menu is defined as a separate graphic segment (image) **by** the **DI-3000 JROPEN** and **JCLOSE** routines. Within the segment, each text string or symbol is defined **by** the

40

مراريه وأماله

DI-3000 **JPKID** routine. **JROPEN** assigns a unique name (in the form of an integer) to each segment when it is created. JPKID assigns an integer value to each text string or symbol that appears in the menu. **A** third **DI-3000** routine, **JPICK,** is used in conjuction with the locator to return this integer value (of a selected menu option) to the implementation program. **1**

 $\cdot$  .  $\cdot$ 

 $\frac{1}{3}$ 

The tablet locator is a common graphics input device used to specify screen coordinates. When the locator is moved over the surface of the tablet, its position on the tablet is echoed on the graphics screen as a cursor. The cursor provides immediate, semeantic feedback. In moving the locator across the graphics tablet, the user requests a change in the cursor coordinate location. The cursor echo on the graphics screen reflects the completion of the requested action. When a button on the locator is depressed (and or released), the screen coordinates **of** the current cursor location are sent to the computer or interface device.

Selection from the menu was designed around the interactive use of locator/pick devices. **A** menu option is selected **byj** moving the pick across the graphics table (the locator) until the screen cursor is positioned over the **center** of the desired option and then pressing a button on the pick device. The locator then returns coordinates **of** the cursor to the application program.

Function invocation from the menu is achieved **by** correlating the coordinates returned **by** the locator with the coordinate positions associated with the menu options. **If** the cursor coordinates are within a given radius of a menu option, the DI-3000 will return the integer value assigned that option (using JPKID) to the application program for processing. This integer value can then be used **by** the application program to invoke an associated function.

 $\mathcal{I}$ 

 $\mathcal{L}$ 

The following two examples from Chart and Sketch illustrate the creation of a menu-segment (using JROPEN,  $\overrightarrow{f}$ JCLOSE and JPKID), and a program call to return the JPKID value of the selected menu option. Error accommodation is provided in the menu selection procedure. An invalid **JPKID** value has no effect. (See Ref. 1 for a detailed description of the DI-3000 routines.)

CREATING **A** MENU

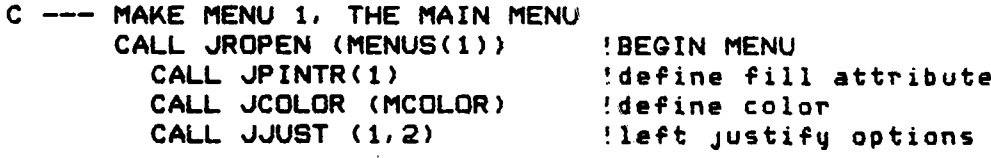

**C** WRITE **MENU 1 CALL JSIZE (2.5,2.5)** !define character size **CALL** JPKID **(1) !SET** PICK VALUE= 1 **CALL** JMOVE (-8., -5.) !start text here CALL JITEXT (5,5HCHART) ! OPTION 1 **CALL** JPKID (2) **!SET** PICK **VALUE-** 2 **CALL JMOVE (-8.,-11. CALL JITEXT (6,6HSKETCH) !OPTION** 2 **CALL** JPKID **(3) !SET** PICK **VALUE- 3 CALL JMOVE (-8.,-17.) CALL JSIZE (2.,2.5) CALL JITEXT** (8,8HRETRIEVE) **!OPTION 3 CALL** JPKID (4) **!SET** PICK **VALUE=** 4 **CALL MOVE (-8.,-23.)**

42

متكافيلاتهم

**CALL JSIZE (2.5,2.5) CALL JITEXT** (4,4HFILE) **!OPTION** 4 **CALL** JPKID **(5) !SET** PICK **VALUE= 5 CALL JMOVE** (-e.,-29.) CALL JITEXT (5,5HCLEAR) !OPTION 5<br>CALL JPKID (6) :SET PICK **CALL** JPKID **(6) !SET** PICK **VALUE= 6 CALL JMOVE (-B.,-35.) CALL JITEXT** (4. 4HVIEW) 'OPTION **6 CALL** JPKID **(7) !SET** PICK **VALUE= 7 CALL JMOVE** (-B.,-41.) CALL JITEXT (4.4HMOVE) : OPTION 7<br>CALL JPKID (8) : SET PICK **CALL JPKID (8) 'SET** PICK **VALUE-** e **CALL JMOVE** (-8.,-47.) **CALL JITEXT** (4. 4HZOOM) 'OPTION **9 CALL** JPKID **(9) !SET** PICK **VALUE= 9 CALL JCOLOR (6)** CALL JMOVE  $(-8.7 - 54.)$ **CALL JITEXT** (4, 4HGUIT) **'OPTION 9**

**CALL JRCLOS !END** OF **MENU**

÷

ĸ.

#### **MENU** SELECTION

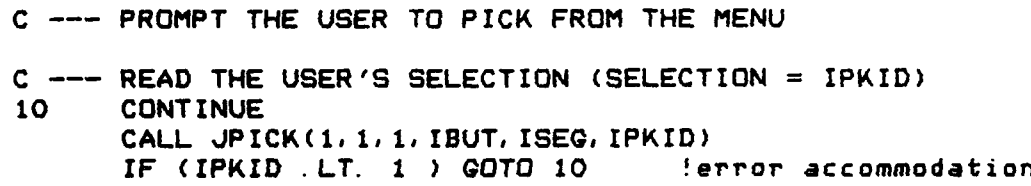

**C --- PROCESS** SELECTION **GOTO (11,** 12. **13,** 14, **15, 16, 17. 18, 90),** IPKID

The first five lines of the above algorithm define the fill, color and justification attributes to **be** used in writing **the menu** options. The remaining lines define the **size of the text** to **be** used, the value to be returned if the following option is selected, and the coordinate location where the menu option is written. The size of the text is changed **so** all text strings fit within the menu.

di universitasi di mandat

The routine **JPICK** assigns an integer value to the variable IPKID corresponding to the option selected **by** the user. The **GOTO** statement uses this value of IPKID to invoke the desired graphics function. The application program provides syntactic feedback **by** presenting the user with a **new** menu or prompt.

نړي.<br>م

المعر<br>پور

# B. MAKING SEGMENTS VISIBLE AND INVISIBLE

As previously defined, a segment is a collection of graphics commands which results in a single graphics image. **DI-3000** allows the implementation program to control the visibility of a segment as "visibile" or "invisible". Making segments visible is called "posting" **,** while making them invisible is called "unposting". Chart and Sketch implements this capability in several contexts. The first to be examined will be its use in presenting menus and prompts.

**All** Chart and Sketch menus and prompts are initially created invisibly. Although they exist in memory from the time they are created, they are not posted (made visible) until the application program changes their visibility attribute to "visible". When the menu or prompt is no longer appropriate, it can **be** unposted (deleted) from the graphics screen **by** again changing its visibility, this time to "invisible". Posting provides a very convenient way to display or erase program menus and prompts.

Chart and Sketch uses the DI-3000 routine JVISBL to control the visibility **of** menu and prompt segments.

### POSTING MENUS AND PROMPTS

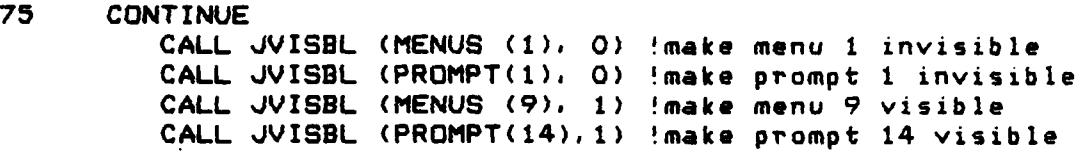

م<br>د

Chart and Sketch allows the user to delete and move graphics segments (a form of error accommodation). Since moving a segment actually consists of deleting the segment and recreating it in a new location, both deleting and moving segments requires the ability to control the segment's visibility. Chart and Sketch deletes a segment **by** setting its visibility attribute to "invisible".

The DI-3000 routine JPICK can be used to return the integer name of any visible segment on the graphics screen in the same way it returns the PICK value of a menu option. **By** using **JPICK** to identify a visible segment, an important capability is realized: the user can interactively identify any visible segment. Minimization of memorization is achieved **as** the user does not have to remember any segment's integer **name.**

In **the** following example, the user is prompted to use **the** locator to select a segment (to **be** deleted) or select an option from **the** menu. (The options are: quit and update). **The user** positions the cursor over a segment or a menu

option and depresses a button on the locator. **JPICK** is called to return either a segment value or an option value. If a menu value is returned, the option represented by that value **is** executed, (either the screen is updated or the user **is** returned to the Sketch menu), **If** a segment value is returned, **the** segment represented by that value is deleted from the screen by changing the segment's visibilty to "invisible" (discussed later in this thesis).

#### DELETING SEGMENTS

**C ---** MAKE THE DELETE MENU VISIBLE **CALL** JVISBL **(MENUS(9), 1)**

10 CONTINUE

- **C ---** PROMPT THE USER TO START DELETING **CALL** JVISBL(PROMPT(4),I) !delete prompt
- 15 **CONTINUE CALL** JPICK **(1, 1, 1, IBUT,** ISEG, IPKID)

!IPKID is the menu option value, if any !ISEG is the integer name of the !detected segment, if any

 $\mathbf{r}^{(i)}$ 

 $\mathbb{R}^2$  $\mathcal{A}$ 

r.

مر<br>ابو

 $\overline{\mathbf{A}}$  $\frac{1}{2}$ 

 $\mathcal{A}$ 

Ť

**C --- CHECK** FOR "QUIT"

IF (IPKID **EQ. 1)** THEN !quit was selected **GO** TO 80

ELSE IF (IPKID.EQ.2) THEN !update was selected<br>CALL JFRAME :redraw all graphics CALL **JFRAME** !redraw all graphics **GOTO 15**

**END** IF

**C DELETE** THE SEGMENT FROM VIEW !since no menu option was !selected, the user must !want to delete the segment **!ISEG** from view

> CALL JVISBL (ISEG. 0) !unpost the segment VISBL (ISEG) = **.FALSE.** !record the deletion

#### GO TO 10

80 CONTINUE

- **C --- ERASE** THE PROMPT MESSAGE **CALL** VISBL(PROMPT(4),0O)
- **C** MAKE THE DELETE **MENU** INVISIBLE **CALL** JVISBL **(MENUS(9),O)**

**END**

The alternative to posting segments is to recreate the segments each time they are required. The alternative to unposting segments is to purge undesired segments from memory and redraw the graphics screen each time segments are deleted. Both of the these alternatives are very time consuming and add complexity to the implementation program. Posting and unposting is the better alternative for this application.

## **C.** TRANSLATING AND SCALING SEGMENTS

Chart and Sketch provides the user the option **of** redrawing the graphics to use the entire graphics screen without displaying the menus and prompts. To implement this option, all the graphics in the drawing area of the screen must **be** translated (moved up and to the right) and scaled **(i.: drawn** larger). This would prove to **be** very slow in implementation **if each** individual segment were deleted, **scaled, purged and** recreated.

The usual procedure used **by** Chart and Sketch to move a segment consists of specifing a new relative position for the segment, deleting the segment, and recreating the segment in the new location. This proves an efficient method to move one segment, but becomes too slow if many segments are involved, eg: if every displayed segment is to be moved. In order to reduce the program response time (a design principle), a more global implementation is used.

**DI-3000** provides a routine (JT2ALL) to translate and scale segments (in world coordinates) **by** changing the current transformation matrix (CTM). **All** graphics primitives (the collection of which was defined as segment) are modified **by** the transformation matrix before being output to the graphics device. **By** modifing the CTM, all graphic primitives of a defined segment can be translated, rotated, and or scaled **by** a single operation.

In the following example from Chart and Sketch, the original transformation matrix is saved (using JVSAVE) and then each visible segment is translated, **by** changing the reference origin, and scaled so as to fill the entire graphics window (using JT2ALL). To return to the original displaq, the translated and scaled segments are purged from memory and deleted from the screen, the original transformation matrix is restored (using **JVLOAD)** and the original segments are posted (using JVISBL).

TRANSFORMING SEGMENTS

 $\mathbf{i}$ 

**C** VIEW THE MAP **CALL JVSAVE** (ARRAY) !save the current !transformation matrix DO ISEG=101, NUMBER IF (VISBL(ISEG)) THEN !if the segment is visible CALL JVISBL (ISEG. 0) !make it invisible **CALL JT2ALL (ISEG, -1.,.15, 1.3,1.3, O.,0.,.0)** !ISEG is the name of the segment !the other parameters are the !origin, scaling, rotation, !and translation values **CALL JSCOPY** (ISEG, **ISEG+1000,1)** !copy the original \* transform **CALL** JVISBL **(ISEG+1000,1)** !make transformed segment visible **END** IF **END DO CALL JFRAME** !clean up the screen **C -- RETURN TO ORIGINAL DISPLAY WHEN USER PRESSES <sup>C</sup>**A LOCATOR **BUTTON** TYPE \*,'Press a LOCATOR button to continue. **' CALL** KLOCATD(1,1,10, **IB,** X,Y) !wait for user to press button **CALL** JVLOAD (ARRAY) !restore original transformation !matrix DO ISEG=101, NUMBER IF (VISBL(ISEg)) THEN **CALL** JVISBL (ISEG+1000,0) !delete transformed segments **CALL JPURGE (ISEG+1000)** !purge transformed segments **CALL JT2ALL** (ISEG..O,.O,1.,1.,O.,O.,O.) !redefine transform matrix **CALL** JVISBL (ISEGI) **!post** original segments **END** IF **END DO**

**Silver Streets** 

### **D.** ZOOMING AND PANNING

The zoom and pan function provided **by** Chart and Sketch utilizes two RAMTEK specific graphics processor codes. The first, OPCODE **(26),** replicates pixels **by** a power of two to sixteen **by** modifing the RM-9460 hardware zoom registers in the memory control processor (MCP). (The MCP draws the graphics primitives sent to it **by** the DI-3000 into the RAMTEK hardware, refresh memory. The MCP controls the refresh address generation which in turn controls the RAMTEK hardware pan and zoom.) The second, OPCODE **(27),** redefines the hardware video origin of the MCP.

 $\mathbf{I}$ 

The ZOOM function in Chart and Sketch calls for a pixel replication factor of two (equivalent to magnifing the graphics on the screen **by** a power of two) using OPCODE **(26).** The **PAN** function makes use of the KECHO routine developed **by CSC.**

Using this routine (which is documented in appendix **B** to this thesis), OPCODE **(26)** is invoked to zoom and the drawing area **of** Chart and Sketch is mapped onto the graphics screen. This mapping is used to restrict the video origin to a value within the drawing area to prevent the user from panning into the menu or prompt areas (error accommodation). Panning is achieved **by** redefining the hardware video origin **as the** current cursor location through recurring calls of OPCODE **(27)** - immediate semeantic feedback.. An example of this **procedure** in Chart **and** Sketch is provided below.

In this example, the cursor location is defined to be the video origin **by** setting the cursor echo level to "10". The zoom value is set in the same routine to be equal to a magnification X2. The user is prompted to depress, and maintain depressed, a button on the locator. As long as the button remains depressed, the the cursor position will (re)define the video origin of the graphics screen. When the button on the locator is released the video origin remains defined as the last position of the cursor. The user is prompted to depress a button on the locator to return to the normal display. When a button is depressed, **the** video origin and zoom are reset to normal.

#### ZOOMING AND PANNING

C **---** ZOOM AND PAN 18 CONTINUE **C --- SET ECHO** TO LEVEL **10. C** Pan and Zoom using the RAMTEK hardware IARG(1) = **10** !Echo level 10 = zoom  $IARC(2) = 1$  !Zoom value = 2X pixel replication CALL KTECHO(1, 2, 1, 2, 4, IARG, MAPV) ! Zoom and Pan !while button is !depressed !The origin is defined !as the current cursor !location.

TYPE **\*,'Move the** locator with a button depressed' TYPE \*,'to **PAN. Release** the button when the desired' TYPE **\*, 'view is on** the screen.'

### **C** --- GET LOCATOR **INPUT** FOR **PAN**

20 **CALL JLOCAT** (1,,10,IB,X,Y) !get cursor coordinates !for video origin

للولين بطارة الرياسا الأد

IF (IAND(IB, '20'X).EQ.0)GOTO 20 !loop until button is !released

÷

TYPE \*, 'Press a button on the locator' TYPE **\*,** 'to return to normal view.'

C **---** RESET THE PAN AND ZOOM TO NORMAL VIEWING PARAMETERS 25 CALL KLOCATD **(1, 1, 1, IBUT, X, Y)** !wait for button depression

> IF (IBUT.LE.O)GOTO 25 !check for error CALL JESCAP(9420, **0, 2,0,** RARG) !reset video origin CALL JESCAP(9412, 1, 0, 0, RARG)

> > reset zoom to value 0

An alternate method to zoom would be to redefine a smaller world window, enable clipping, and mapping the window to a large viewport on the screen. The application program would have to define a geometric portion of the drawing area (a window) and then map this window onto the graphics screen: the smaller the defined window, the larger the effective zoom. Panning could be achieved in a similar manner. **by** changing the center of the defined window within the world (drawing) coordinates.

This method proves to be unsatisfactory in terms of program response time. It requires far too much execution time and is more difficult to implement. The KECHO routine, **supplied by CSC,** utilizes the **speed** of the RAMTEK hardware. Making use of **the** hardware zoom and pan is much.

#### **E.** FILING GRAPHICS

A key feature provided **by** Chart and Sketch is the ability to store graphic images in a directory file for later recall. A program which provides the ability to create graphic images, but which does not provide for the storage and later recall **of** those images is of very limited value. There are three classes **of** graphics storage: psuedo display files (or metafiles), storage display files, and implementation program files.

 $\sim 2$ 

í, ╱

A pseudo display file is a graphics database, self-sufficient, and device-independent description of the graphics objects on the screen. It is often referred to as a metafile. Metafiles can be used to communicate graphics information between differing graphics hardware devices and application programs. Chart and Sketch does not utilize metafiles as it was developed at a facility not having a metafile generator/translator.

Storage display files (called section files in RAMTEK terminology) store the contents of the display refresh memory, pixel **by** pixel. This method provides rapid redisplay of graphics. The FILE option on the Main menu of Chart and Sketch provides the user with a **way** to save the graphics that have been created using Chart and Sketch **by** encoding the picture currently displayed on the graphics device and writing it to a file in any system directory.

Section files are created and read using four **CSC** graphics routines and are therefore interprogram portable. (Any program written using DI-3000 graphics language can read a section file created **by** Chart and Sketch. ) However, section files do not store the graphics image as logical contructs, or segments; therefore, a segmented graphics image recreated from a section file cannot be modified. Section files also use large amounts **of** storage since (as implemented in Chart and Sketch) the entire graphic's screen bit planes must always be encoded.

The section file is created and mapped into the user's virtual address space using KSCRET (to create and map section file) or KSOPEN (to open and map section file). Escape code 9425 encodes the RAMTEK screen (into pixel data) and creates the section file.

Escape code 9424 reads the section file and writes the graphics on all RAMTEK RM-9460's initialized **by** Chart and Sketch. It provides the fastest option available in Chart and Sketch to transfer image data from a file to the RAMTEK screen.

The two following examples from Chart and Sketch illustrate the use of the **CSC** routines to create and then read a section file. This equates to effectively storing and then retrieving a graphics display.

In the first example, a window is defined which includes the entire graphics screen. KSBYTE24 is called to determine the storage area needed for the graphics file. A section file is created in virtual memory **by** calling KSCRET and the pixel information is coded and written to the section file by calling the **JESCAPE** 9425 routine. The program then copies the section file in virtual memory to the user's directory, deletes the virtual section file, and deassigns the section. This procedure is reversed to read a section file.

Ť

 $\mathcal{L}$ 

م

GRAPHICS STORAGE USING A STORAGE DISPLAY FILE

**C ---** SET THE VIRTUAL wind (or viewport) C FOR READING TO FILE

> CALL JASPEK (1,RATIO) !this will write wind(1) =  $-1$ . <br>wind(2) =  $-RATIO$  !screen  $wind(2) = -RATIO$ wind(3) = **I.** wind(4) **=** RATIO

**C --- GET** THE PIXEL OR BYTE **COUNT**

 $NBYTE = KSBYTE24(1,wind(1),wind(2),wind(3),wind(4))$ 

 $C$  --- CREATE THE SECTION FILE (name = FILENAME, size = NBYTE, **C** channel = **TCHAN,** address = ADDR(1) to ADDR(2))

**CALL** KSCRET(FILENAME, NBYTE, **LUN,** T\_CHAN, ADDR, IERR) IF (IERR **NE. 0)** THEN **CALL CLRSCN** TYPE **\*,** 'Error in creating, the file ',FILENAME GO TO 90 ENDIF

**C** --- WRITE THE PIXEL DATA TO THE SECTION FILE

TYPE **\*,** 'Writing graphics to file. Please stand **by.' CALL** JESCAP(9425,1,4, ADDR, wind)

**C** --- **UPDATE** THE SECTION FILE. Copy the section file in C virtual memory to the corresponding section disk file. CALL LIB\$GET EF(IEF) IS = **SYS\$UPDSEC(ADDR. %VAL(IEF), ,**  $ISS = SYSTEMAITER(XVAL(IEF))$ CALL LIB\$FREE EF(IEF) TYPE \*,FILENAME, **'** has been written.'

 $\mathbf{I}$ 

الممية

 $\overline{\phantom{a}}$ 

° ⊿  $\sim$ 

- **C ---** DELETE THE SECTION FILE FROM VIRTUAL ADDRESS SPACE  $IS = SYSTEMALTVA(ADDR, ...)$ IF (.NOT. IS) THEN CALL CLRSCN TYPE **\*,** *'* Error in removing the section.' ENDIF
- **C ---** DEASSIGN THE SECTION IS = SYS\$DASSGN(%VAL(T\_CHAN)) IF (.NOT. IS) THEN CALL CLRSCN TYPE \*,'Error in deassigning the channel.' **ENDIF**
- **C ---** CLOSE THE FILE CLOSE (UNIT=LUN)

### 90 CONTINUE

C **---** PROMPT THE **USER** TO ENTER INPUT **C --- AT** THE GRAPHICS TERMINAL

> TYPE \*,'Enter selection from the GRAPHICS DEVICE.' **END**

READING GRAPHICS **USING A** STORAGE DISPLAY

- **C ---** READ **A** SECTION FILE FROM THE DIRECTORY AND WRITE IT **C ONTO** THE **SCREEN**
- **C --- OPEN** THE **SECTION AND GET** THE VIRTUAL **ADDRESS** (= PADDR) **C (KSOPEN** is a **CSC** DI-3000 routine-

**CALL KSOPEN(FILENAME, LUN,** ICHAN, PADDR, IERR)

C **--- OPEN THE SECTION** FILE 'FILENAME' **ON CHANNEL** "rCHAN' **C** AS VIRTUAL **ADDRESS** 'PADDR' IF (IERR **NE. 0) THEN CALL CLRSCN** TYPE **\*,** 'Error in opening file. RETRIEVE ABORTED.' **QOTO 90 ENDIF**

C --- SET THE WINDOW FOR READING THE FILE ONTO THE SCREEN<br>C USE THE ENTIRE SCREEN **C USE** THE ENTIRE SCREEN **CALL JASPEK** (1,RATIO) !this will use the wind(l) **= -1.** !entire screen **'"**  $wind(2) = -RATID$  $wind(3) = 1.$  $wind(4) = RATIO$ **C** --- READ THE FILE USING ANOTHER CSC ROUTINE **CALL JESCAP(9424, 1, 2,** PADDR, wind) **C C** note: This portion of the routine is VMS-specific. **C** It has nothing to do with **DI-3000 C C** --- **ERASE** THE MAP FROM VIRTUAL ADDRESS SPACE  $IS = SYSTEMALTVA(PADDR, ...)$ IF (.NOT. **IS)** THEN **CALL CLRSCN** TYPE **\*,** 'Error in removing the section.' **ENDIF C --- DEASSIGN** THE SECTION IS **-** SYS\$DASSGN(%VAL(ICHAN)) IF (.NOT. IS) THEN CALL CLRSCN TYPE \*,'Error in deassigning the channel.' **ENDIF C** --- CLOSE THE FILE CLOSE (UNIT=LUN) 90 CONTINUE C **---** PROMPT **USER** TO RETURN TO THE GRAPHICS DEVICE FOR **INPUT** TYPE \*,'Enter selection from the GRAPHICS DEVICE.' Implementation program files store the logical constructs **on** the screen in a manner unique to the program. The filetype of "Map" is used to store chartsi the filetype **of** "data" is used to store all other graphics. Two different filetypes are **used** to prevent the user from

 $\epsilon^{\star}$ 

 $\mathbf{I}$ 

accidentallyj deleting a data or map file. **(Eg:** Suppose the user created and filed a chart called "India", and then created and filed a graphics display called "India"; Another version of the "India" file would **be** created. The first time the user's directory was purged, the original "India" chart would **be** deleted. )

The data and map files of Chart and Sketch use minimal storage space and can **be** modified after being stored and recalled. The data and map files take longer to redisplay~ then section files if the display contains many or complex segments. Theyj cannot be used **byj** anyj program (other than Chart and Sketch) to recreate the filed graphics. They, are not interprogram portable. The following examples from Chart and Sketch illustrate the use **of** a implementation program file.

Before the file can be created, the program must encode the parameters necessary to recreate the display. Chart and Sketch uses separate arrays for each parameter and indexes the parameter arrayjs **byj** the number **of** the segment which the parameters represent.

After storing all segment parameters, the program opens a directory file. The parameters of each visible segment are then written to the file using FORTRAN-77 default formatting.

**5B**

To read a program file: Chart and Sketch opens the file, reads the parameters **of** a segment using the FORTRAN-77 default formatting, and then calls subroutine Sketch to create a segment using the parameters read from the file. The program loop repeats this process until the end of the file is reached.

 $\mathbb{R}^d$ 

الار:  $\pmb{\mathcal{L}}$  $\overline{ }$ 

ч,  $\mathbf{L} \times$ Ĵ

GRAPHICS STORAGE USING **A** PROGRAM FILE

**C ---** STORE SEGMENT USING PROGRAM PARAMETERS DO I = 1,100 !store up to **100** XARRAY(SEGMNT, I)=X(I) !coordinates that YARRAY(SEGMNT, I)=Y(I) !define the segment **END DO**

> DO 1=1,80 LTRS(SEGMNT,  $I$ )=LTR(I) !store up to 80 text END DO !TEXT characters Its the segment filled ? INDEXS(SEGMNT)=INDEX !what segment type **?** COLORS(SEGMNT)=COLOR !what is it's color **?** SIZES(SEGMNT) =SIZE :if text, how large ?<br>FONTS(SEGMNT) =IFONT :if text, which font Iif text, which font ? PNTS(SEGMNT) =POINTS !how many points defined **?**

C --- ENCODE THE GRAPHIC SEGMENTS DISPLAYED AND WRITE C THEM TO A FILE OF filename **AND** TYPE dat

OPEN (UNIT=4, NAME=FILENAME, TYPE='NEW',ERR=20) I=BEGIN,NUMBER !for all visible segments<br>IF (VISBL(I)) THEN !write their program IF (VISBL(I)) **THEN** !write their program FILL =FILLS(I) !parameters to a file POINTS=PNTS(I)  $INDEX = INDEXS(I)$ COLOR=COLORS(I) SIZE-SIZES(I) IFONT=FONTS(I) **DO j - 1,100** X(J)-XARRAY(I,J) Y(J)-YARRAY(IJ) **END DO DO J - 1,80** LTR(J)=LTRS(I,J) **END DO**  $WRITE(4, +, END=15, ERR=25)$ \*POINTS, **X,Y,** INDEX, **COLOR,** FILL, SIZE, IFONT, LTR

**END** IF **END DO 15 CONTINUE** TYPE \*, 'File ', FILENAME, ' has been written.' **TYPE \*,'Enter selection at the GRAPHICS TERMINAL.' CLOSE (UNIT=4) RETURN 20 CONTINUE CALL CLRSCN** TYPE \*,'Error in openning file ,FILENAME, **'.'** TYPE **\*,** 'Enter selection at the GRAPHICS TERMINAL. **' CLOSE** (UNIT=4) RETURN **25 CONTINUE CALL CLRSCN** TYPE \*, 'Error in writing file ',FILENAME," *'* TYPE \*, 'Enter selection at the GRAPHICS TERMINAL.' CLOSE (UNIT=4) **END**

 $\mathbb{Z}^4$ 

READING GRAPHICS USING A PROGRAM FILE

C--- READ A PROGRAM FILE OF SEGMENT PARAMETERS **C** UNITL **END** OF FILE

**OPEN** (UNIT=4, NAME=FILENAME, TYPE='OLD',ERR=20)

- **10** READ(4,\*,END=15, ERR=20) POINTS, X, Y, INDEX, COLOR, FILL, SIZE, IFONT, LTR
- **C--- PASS** THE **SEGMENT** PARAMETERS TO **SKETCH** TO **GENERATE C EACH SEGMENT** IN THE FILE

CALL SKETCH (POINTS, X, Y, INDEX, COLOR, SIZE, \* IFONT, LTR, FILL) **GOTO** 10

15 CONTINUE CALL CLRSCN TYPE \*, **'File 1,FILENAME '** has been read.' TYPE \*, 'Enter selection at the GRAPHICS TERMINAL.' **CLOSE** (UNIT=4)

RETURN 20 **CONTINUE**

**CALL CLRSCN** TYPE \*,'Error in reading file **',FILENAME, '.'** TYPE \*, 'Enter selection at the GRAPHICS TERMINAL.' CLOSE (UNIT=4) **END**

 $\mathcal{I}^{\mathcal{J}}$ 

المجم<br>أحمد

4

Chart and Sketch also allows the user to scale and translate the display of data and map files. This allows the original graphics display to be reduced in size and located anywhere on the graphics screen independent of its original size and location. This was implemented **byj** scaling and translating the segment parameters contained in the data and map files.

In the following example from Chart and Sketch, the user designates the window (into which the original graphics displayj is to **be** mapped and drawn) as a rectangle on the graphics screen. The vertical aspect **of** the rectangle is adjusted **byj** Chart and Sketch to prevent distortion of the display and the segment parameters are scaled and **translated.**

The program describes the scaling and translating option to the user on the alphanumeric terminal. It then prompts **the user** to **select** "YES" from the menu on the graphics screen to use the option. If "NO" is selected, the program **procedes as** described above. If "YES" is selected the user **is prompted to enter** two points defining **a rectangle** on the **graphics screen.**

**The vertical aspect** of this rectangle is adjusted such I **that the horizonta/vertical** ratio of the rectangle equals **that of the drawing area** (to **prevent** distortion of the

display). The parameters describing a segment are read from the file and scaled to fit within the rectangle. Finally, subroutine Sketch is called to create the segment using the scaled parameters.

 $\mathcal{A}$ 

 $\mathcal{A}_{\mathcal{I}}$ 

 $\frac{1}{2}$  $\frac{1}{3}$ 

#### SCALING **AND** TRANSLATING PROGRAM FILES

OPEN (UNIT=4, NAME=FILENAME, TYPE='OLD',ERR=20)

TYPE \*,'When recalling a data file the user has' TYPE \*. 'the option **of** redrawing the graphics to' TYPE \*,'their original size (which will use the' TYPE **\*,'FULL** VIEWing **SPACE),** or to a reduced **'** TYPE **\*,** 'size (which will use only a selected **'** TYPE \*,'portion of the viewing space.' TYPE **\*, "** TYPE **\*,'DO** YOU WANT TO USE THE FULL VIEWING **SPACE** *?'* TYPE \*,'(Enter YES or NO from the graphics device.)'

**r7**

81 CALL KLOCATD(1,1,1, IB, **X1,** Y1) !get locator value IF(IB. LT.O)GOTO **81** CALL jSPICK (X1,Y1,1,ISEG,IPIC)!correlate coordinates !with a menu option  $!Y = yes$ ,  $N = no$ 

> IF (IPIC. EG.2)THEN ANSWER **- 'N'** ELSE IF (IPIC.EQ.1) **THEN** ANSWER **= 'Y'** ELSE IF (ISEG.LT.O) THEN GOTO **81 END** IF

IF (ANSWER. **EG.** 'Y')THEN !if YES then XTRANS=1. !don't scale and YTRANS=1. 1000 : idon't translate **GOTO 8**

ELSE IF (ANSWER. **EQ. 'N')** THEN !if NO then !then get retangle

- **C** PROMPT **USER** FOR FIRST **POINT** OF **RECTANGLE CALL JVISBL** (PROMPT(5),1)
- **C ---** READ **POINT COORDINATES** FROM LOCATOR 2 **CALL** KLOCATD(1, **1,1,** IB,WINDOW(1),WINDOW(2)) IF (IB **.LE. 0) GO** TO 2

**C** -- PROMPT **USER** FOR **DIAGONALLY** OPPOSITE POINT **CALL** JYISDL (PROMPT(5).0) **CALL** JYISBL (PROMPT(6),1) **C** -- READ POINT **COORDINATES** FROM LOCATOR CALL KLOCATD(1, 1, 1, IB, WINDOW(3), WINDOW(4)) IF (IB **.LE. 0) GO** TO **3 C -- CALCULATE** THE RECTAGLE CORNER COORDINATES  $WIND(1) = AMIN1(WINDOW(1),WINDOW(3))$ WIND(4) **-** AMINI(WINDOW(2),WINDOW(4)) **0**  $WIND(3) = AMAX1(WINDOW(1),WINDOW(3))$  $WIND(2) = AMAX1(WINDOW(2),WINDOW(4))$ **DO** I=1,4 WINDOW(I) **=** WIND(I) **ENDDO C -- MAP** THE INPUT (LOCATOR) **SCREEN COORDINATES** TO **THOSE C USED** TO **DEFINE** THE DRAWING AREA (WORLD COORDINATES) **C --** THIS **DOES** THE TRANSLATION CALL JCONVW(WINDOW(1), WINDOW(4), XDISP, YDISP, Z) **C -- CALCULATE** THE SCALING **NEEDED** XTRANS=ABS((WINDOW(1)-WINDOW(3))/(MAPV(3)-MAPV(1))) YTRANS=XTRANS\*(MAPV(4)-MAPV(2))/(MAPV(3)-MAPV(1)) **END** IF **a CONTINUE C** -- READ THE PROGRAM FILE **10** READ(4, \*, END=15, ERR=20) POINTS, X, Y, INDEX, COLOR, FILL, SIZE, IFONT, LTR **C -- SCALE** THE **SEGMENT** PARAMETERS **DO** I **-1,POINTS**  $X(I) = (X(I) * XTRANS)$  $Y(I) = (Y(I) * YTRANS)$ **END DO** SIZE-SI ZE\*XTRANS **C** CREATE THE **SEGMENT USING** THE **SCALED** PARAMETERS CALL SKETCH (POINTS, X, Y, INDEX, COLOR, SIZE, IFONT, LTR, FILL) **GOTO 10**

ì

Since **storage** display and implementation program files offer such differing capabilites, Chart and Sketch incorporates both and allows the user to determine which method of storing graphics is best suited to his particular application. The following table summerizes the differences between data, map, and section files as implemented in Chart and Sketch.

j.

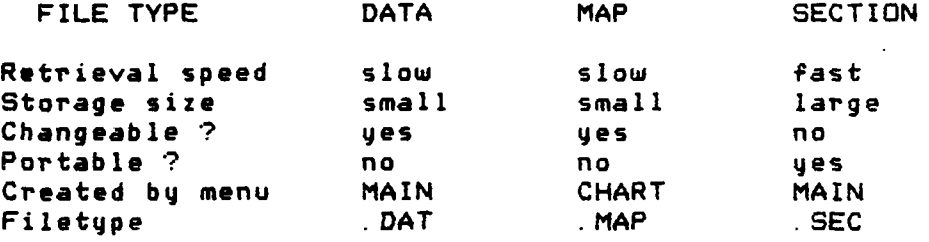

Table **1.** Chart and Sketch Graphics Files

### IV. **USE** OF CHART **AND SKETCH**

The purpose of Chart and Sketch is to allow a novice graphics user to quicklyj and e-ffectively utilize the / graphics capabilites of the DI-3000 software and the RAMTEK RM-9460 Graphic Display System without any knowlege of FORTRAN or DI-3000 programming.

### **A.** IN THE **COMMAND AND** CONTROL ENVIRONMENT

In addition to and concurrent with the primary objective, Chart and Sketch may find application in sundry Command and Control environments where the graphic display **of** information, data, charts, and syjmbology simplifies (or could simplifyj) situation assessment, history, or tracking.

Furthermore, Chart and Sketch could find ready~ application as a means of communicating graphic information over standard data or voice lines wherever file transfer capabilityj and protocol exist. Section files could be transmitted, received, and then used to reconstruct complex graphic information using the **CSC** implementation of **DI-3000** at both the transmitting and receiving sites (presupposing compatible operating syjstems and/or modification to the application program). If both sites had access to Chart and Sketch, graphic information could be transmitted in a

modifiable, updateable form. This implies the possiblity of a new form, a GRAPHIC form, of unit-to-headquarters and unit-to-unit reporting.

When combined with available hardware, Chart and Sketch also provides a ready, easy facility for producing professional quality typesetting, overhead transparencies, and slides.

The following example provides an illustration of the application of Chart and Sketch to a Command and Control environment. In this example, charts and symbols are employed to represent/track unit location, type and status. Unit location is represented **by** its physical location on the chart. Unit type is represented by a unique symbol (icon), and unit status is represented **by** the color of the icon.

Given the above assumptions, the following illustrates the steps which might be used to implement Chart and Sketch as an effective Coammand and Control tool. (This is intended as an example. **A** more detailed explanation of the procedures involved can be found in Appendix A to this thesis. **)**

**(1)** Use Chart and Sketch to create a CHART database. Chart and Sketch provides the facility for creating a chart database **by** tracing the hardcopy of a map or chart with the locator/pick devices. Chart and Sketch then creates a permanent file **(eg:** India.map) containing the data necessary **to** redraw the chart on the graphics screen at any

time. (For the details involved, the reader is referred to Appendix **A** to this thesis, section **3.3.2.)** This step may not <sup>4</sup> **be** needed if a database already exists and Chart and Sketch is modified to read the existing database.

(2) Use Chart and Sketch to create an ICON database. Chart and Sketch can also be used to create an ICON database. The user would draw the **ICON** using an option from the Sketch menu (is: rectangle, diamond. circle, sector or polygon). The color is not important, but the interior attribute should be "filled". When the ICON is complete, the user would file the **ICON by** selecting the FILE option from the main menu. selecting a file name for the **ICON** (eg: tank), and selecting a **DATA** type file. Chart and Sketch will then create a file called **TANK. DAT** which could be used as a database to draw tanks. This procedure would be repeated for each ICON. **(A** more detailed explanation is available in Appendix **A** to this thesis, sections 3. 4 and **3.5.)**

**(3)** Use Chart and Sketch to display CHARTS and ICONS. Assume that proper command and control requires a display which shows the current location, type and status of multiple units in India. First, the user would draw a map **of India on the** graphics screen **by** using th'e Chart menu. Next the **user** would draw one of each desired **ICON** on the graphics screen using the RETRIEVE option from the Main graphics screen using the RETRIEVE option from the RETRIEVE option from the Main Secrets of the Main Secrets o menu.

To position an ICON an the chart, and at the same time determine its color (representing its status), the user would select a color using the COLOR option from the Sketch menu and then make a copy of the ICON in the desired position using the COPY option. Chart and Sketch would create a duplicate of the ICON at the desired position using the selected color. The same procedure would be used to place anyj number of **ICONS** of the same or different color in selected positions. When all **ICONS** were positioned, the user would delete the original or undesired ICONS using the **DELETE** option from the Sketch menu.

(4) Use Chart and Sketch to update the ICONS. Chart and Sketch provides the facility to move an ICON from one location on the chart to another. Suppose that a recent report indicates that tank **#5** has moved fiftyj miles north. The user would use the MOVE option from the Main menu to move the ICON representing tank **#5** fiftyj miles north on the chart. With one operaton, the chart would be current. Nothing else on the chart would need to be moved or changed.

Now suppose that contact is lost with tank **5** (a red status). To change the ICON representing tank **5** from yellow to red, the user would use the COPY option from the Sketch menu and make a duplicate of the ICON in the same location but using the red color characteristic. The user would then delete the yellow ICON using the DELETE option. **delete the** yellow ICON using the **DELETE** option.

Chart and Sketch would provide a simple and fast method for maintaining the display (used for command and control) current.

**(5)** Use Chart and Sketch to file and retrieve Command and Control Displays. Once a display is created, it can be filed in the user's directory. This display can then be retrieved at a later date for redisplayj and/or modification. **1** This would **be** useful for maintaining multiple Command and Control Displays and for presenting multiple displays quicklyj during briefings.

Other uses for Chart and Sketch, (eg: creating and presenting slides) could be developed according to specific needs.

### B. **AS A GENERAL** APPLICATION GRAPHICS TOOL

Chart and Sketch provides the user a readyj demonstration, as well as the opportunityj to experiment and become familiar with, the basic capabilites of interactive, computer, color graphics. The user with only a rudimentary knowledge of FORTRAN and DI-3000 can study and refer to the construction of Chart and Sketch in the design of interactive graphics programs implementing any or all of the basic graphics capabilites employed **byj** Chart and Sketch. For the user more experienced in programming, it provides an opportunity to evaluate, criticize and improve the techniques of interaction, graphics display and storage.
#### V. **RECOMMENDED ENHANCEMENTS**

This section will address some **of** the possible enhancements which would make Chart and Sketch a more efficient and user friendly graphics tool

## **A.** WORLDWIDE CHART **DATABASE ACCESS**

As previouslyj stated, an important, forseeable use of Chart and Sketch includes the Command and control environment where the display of data, charts, and symbology could simplify situation assessment. As currently written and implemented, Chart and Sketch does not have access to a worldwide database to draw charts. The program does provide a facility for inputing charts manually, but the method is slow and of limited value. Access to a worldwide data base is **need** for drawing charts, such as that employed **by** the Navy's Interim Battle Group Tactical Trainer (IBGTT). CRef. **83.**

Chart and Sketch was designed to provide for this additional facility. **All** the procedures involved in the creation or reading of charts are invoked from the Chart **Menu.** The program functions that are unique to the Chart Menu are provided **by** the subroutine Wdata. **No** other program functions or subroutines are dependent on the functions

provided **by** the Chart Menu or Wdata subroutine. Only the Chart Menu and Wdata subroutines would have to be modified to add a routine to access a worldwide chart database. The routine could be designed to draw a chart given any latitude, longitude, and radius using the Polyline routine in the Sketch subroutine.

The access to a worldwide chart data base would enhance the spectrum **of** conceivable applications and greatly facilitate the use of Chart and Sketch as a general use graphics tool.

## B. MULTIPLE **SEGMENT OBJECTS**

Chart and Sketch defines each graphics segment (collection of graphics commands used in creating a graphics object) **by** an integer name. This integer name is then used **by** the program to identify the segment for deletion, duplication or movement. As currently implemented, a new segment is defined each time the user selects an option from the Sketch menu.

If the user selects CIRCLE from the Sketch menu and draws circle, and then selects polygon and draws a polygon within the circle: two separate segments, each with its own integer **name are** created.

Chart **and** Sketch does not currently provide any way to define both **the** circle **AND** the polygon as one segment. To delete, duplicate or move the circle-polygon combination,

the user must delete, duplicate or move the circle and polyjgon individuallyj.

 $\mathcal{L}$ 

The ability to redefine multiple segments as one segment would greatlyj enhance the user friendliness of Chart and Sketch. This capability could be implemented by allowing the user to first select a BEGIN **SEGMENT** option from the Sketch menu, draw multiple segments, and then select an **END 1 SEGMENT** option. The program could then redefine all those segments created between the BEGIN and **END** segment options **as** one logical segment. This would permit the user to move, duplicate and delete the object as one segment rather than many.

The method **of** storing segment attributes and creating/reading program graphics files would need to be modified if multiple segments were defined as one. This could be accomplished in at least two wayjs. First, an **END** OF **SEGMENT** flag could be added to the attributes that define **each segment. The** delete, duplicate and move subroutines would need to be modified to delete, duplicate or move all segments from the selected segment until an **END** OF **SEGMENT** flag was encountered. However, the user would need to select the lowest numbered REAL segment composing the **selected LOGICAL** segment or the program would have to index **each** REAL **segment to its LOGICAL segment.**

**A** second, and perhaps better, method **of** implementing multiple segment definition would involve adding an index into the arrays which store segment attributes. This index would define which REAL segments compose one **LOGICAL** segment. Using this method most of Chart and Sketch could stand **as** written. The delete, duplicate and move routines would have to be modified to delete, duplicate or move all the REAL segments that compose the selected **LOGICAL** segment.

#### **C.** COLOR **AND** FILL

The current implementation of DI-3000 initializes the RAMTEK RM9460 in such a way that some undesirable features result. **If** graphics segments are drawn such that theyj intersect on the graphics monitor, the RAMTEK RM-9460 may~ or mayl not mix the two colors at the intersecting points. This feature of the DI-3000 implementation of the RAMTEK is unavoidable in the current configuration.

This feature has very undesirable results when using Chart and Sketch. An escape feature needs to be added to the DI-3000 library to prevent the RM-9460 from mixing segment colors.

Another problem is associated with intersecting **segments. The** RAMTEK RM-9460 fills segments starting from **the center. If a "filled" graphics segment is drawn intersecting another segment. the latter segment will only be "filled" in the none-intersecting** region that contains

the center of the graphics segment. The segment will only **be** filled to the **edge** of the intersecting segment. This is be filled to the edge of the intersecting segment. This is  $\begin{pmatrix} 4 & 4 \ 1 & 4 \end{pmatrix}$ <br>also a feature of the DI-3000 implementation of the RAMTEK  $\begin{pmatrix} 4 & 4 \ 4 & 4 \end{pmatrix}$ hardware. Another DI-3000 escape routine needs to be designed to overcome this problem as well.

Preventing the mixing of colors and allowinf the filling of entire segments when they intersect would greatly enhance the useability of Chart and Sketch.

74

このこの「小学の人の人の人の人」

# APPENDIX **A**

 $\mathbf{I}$ 

# CHART **AND SKETCH USER'S MANUAL**

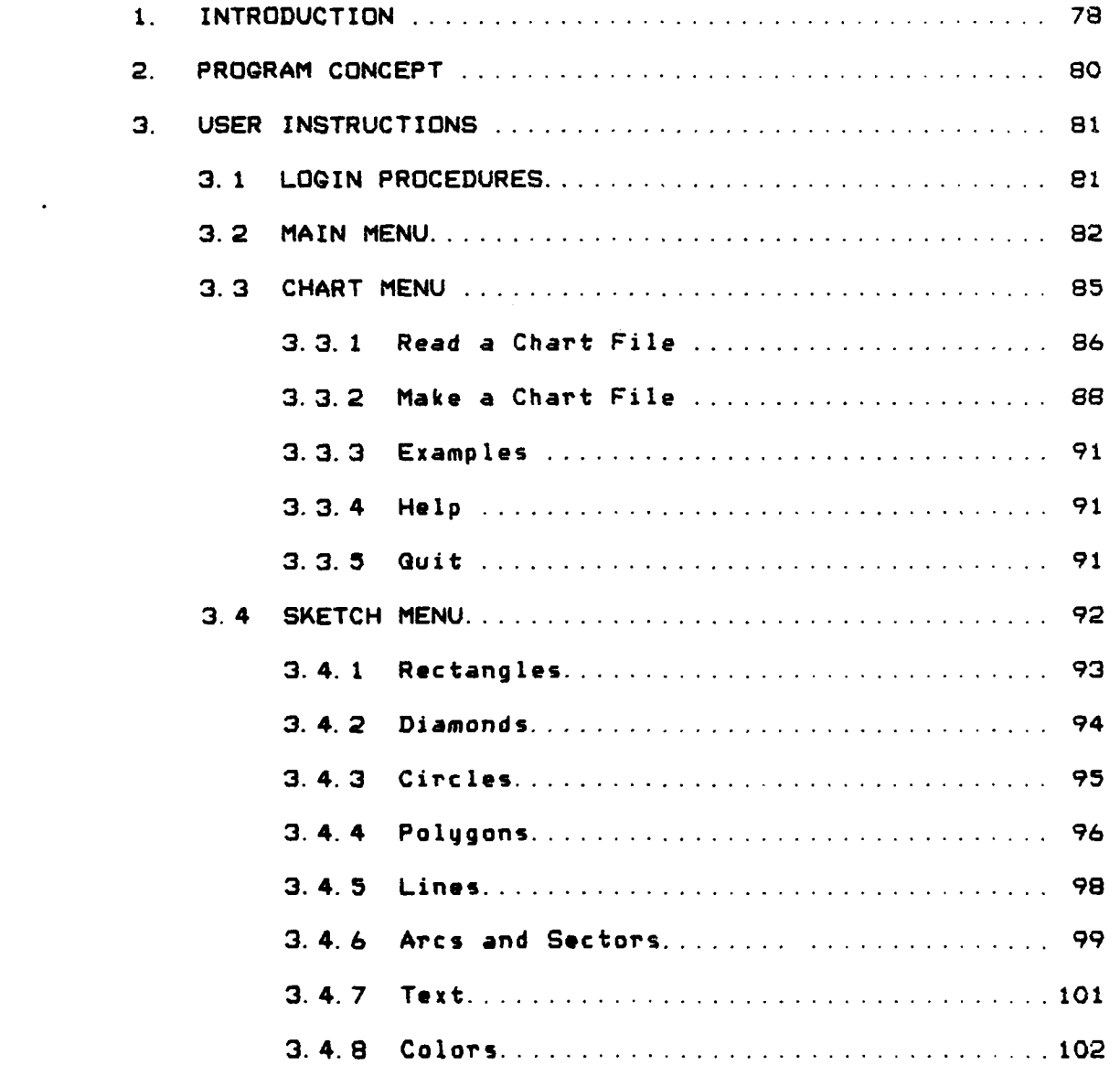

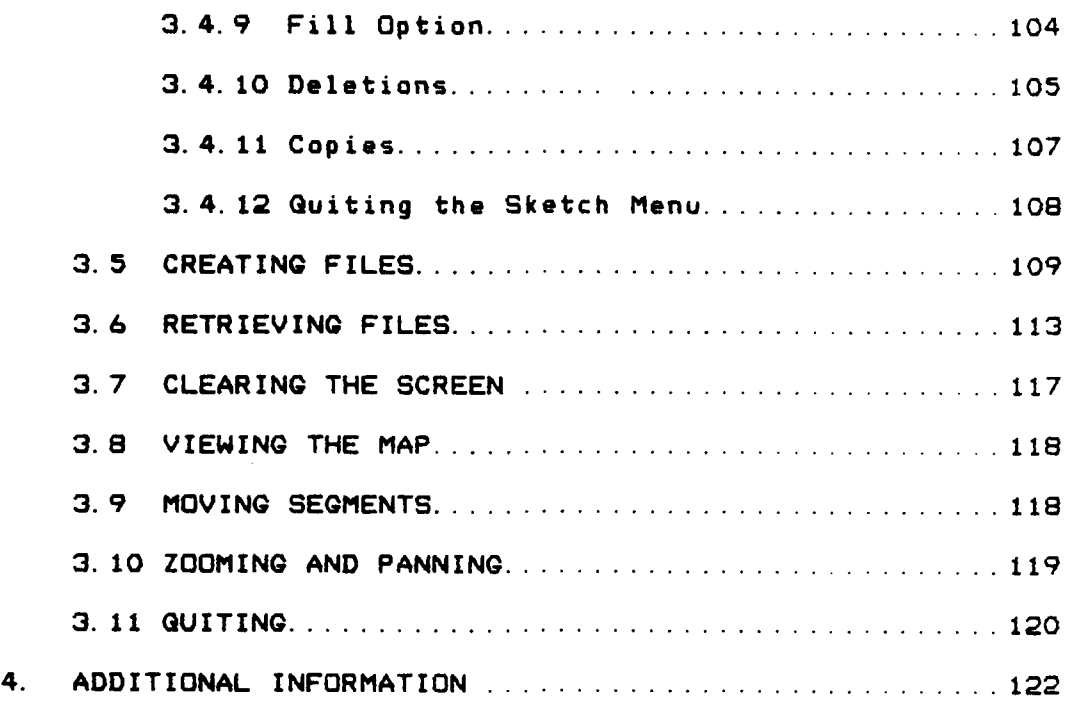

i

# LIST OF **FIGURES**

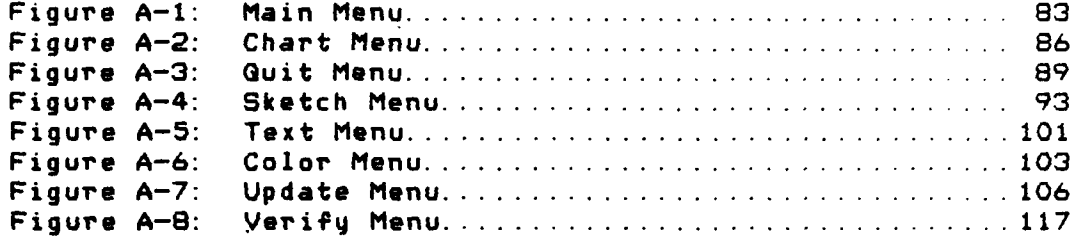

# LIST OF **TABLES**

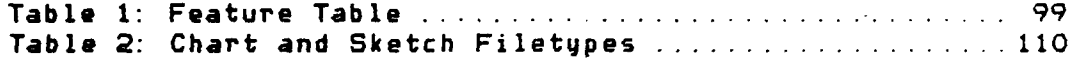

# LIST OF **EXAMPLES**

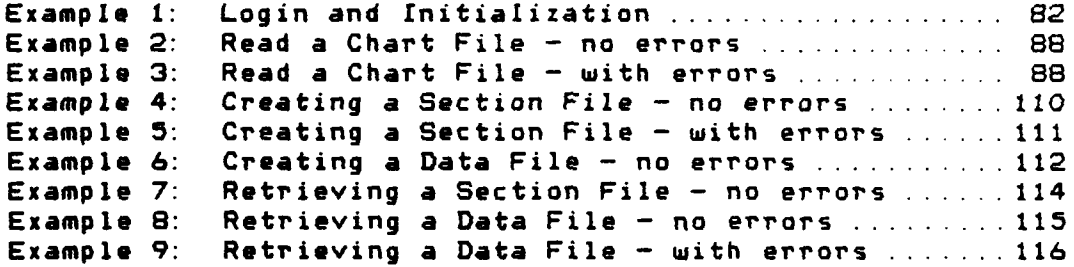

## 1. INTRODUCTION

ł

Chart and Sketch is a highly interactive, color, computer graphics program. The purpose of Chart and Sketch **l** is to allow a novice graphics user to effectively utilize the graphics capabilites of the DI-3000 graphics software and the RAMTEK RM-9460 Graphic System without any knowlege of FORTRAN or DI-3000 programming.

Chart and Sketch provides for the interactive creation of multi-colored, empty and color-filled graphic images, including circles, diamonds, squares, polygons, lines, arcs, secotrs, charts and text. Furthermore, the program provides the facility to interactively move, duplicate, and delete the the graphic images and text strings as well as the capability to zoom and pan. The results of a graphics session (the image on the graphics monitor), may be written to file and recalled for display at a later date.

The program interaction is designed around menu selection using a RAMTEK color monitor, a graphics tablet and occassional keyboard **entry** from a terminal. The program **menus and options** are discussed in detail in this manual.

Chart and Sketch is resident **on** the Secure Wargaming Analysis and Research Laboratory (WAR LAB) at the Naval Postgraduate School **(NPS) ,** Monterey, **CA.**

 $\ddot{\phantom{a}}$ 

Ŧ

ŧ

#### 2. PROGRAM **CONCEP.**

Chart and Sketch is a menu driven, **highly** interactive, color graphics program. Each of the menus is presented in a logical, hierarchial process which makes the creation of graphics segments, the image created **by** a collection **of** graphics commands) as simple and straightforward as possib le.

Chart and Sketch creates graphics segments for tie user automatically. These segments can be moved, copied, or deleted **by** the user without any knowledge of the process involved. Chart and Sketch employs simple user prompts which help the user to effectively utilize the program with a baire minimum of training,

The use **of** Chart and Sketch is discussed in detail in this manual.

## **3. USER** INSTRUCTIONS

This section describes the use **of** Chart and Sketch in detail. Initiating the program and use of the hardware are described. Each program menu and its options are discussed in detail and program limitations are noted.

#### **3. 1** LOGIN PROCEDURES

In order to run Chart and Sketch, the user must have available a minimum of one VT100/102 terminal and one pair of RAMTEK graphics monitors with an associated locator and graphics pad. The program will run on multiple pairs of RAMTEK monitors if they are available and the user so chooses.

To run Chart and Sketch the user must access the program by giving the system command SKETCH. The program will then run in the user's directory. The program will ask the user to select which set of graphics monitors are to be utilized.

The War Lab currently supports multiple graphics monitors. Each monitor is assigned to a monitor set. When a monitor set is selected each monitor belonging to that set will displayj the graphics created **by4** Chart and Sketch. From one to three monitor **SETS** may be selected. The monitor set to which a monitor is assigned is a number from one to three located beneath the monitor screen. (Note the use of "?" to

invoke the program help function. The help function returns more specific information about the question asked. )

ì

Example. Login and Initialization

#### **SKETCH**

Enter the number of monitor **SETS** to use. **(1-3** or **?)**

 $\bullet$ 

The War Lab currently supports multiple graphics monitors. Each monitor is assigned to a monitor set. When a monitor set is selected each monitor belonging to that set will display the graphics created **by** Chart and Sketch. From one to three monitor **SETS** may be selected.

How many monitor **SETS** do you want to use'?  $\mathbf{1}$ 1Enter a monitor **SET** number. **(1-3** or **\*?)**

**3**

The program is loading. Please stand **by.**

#### **3. 2** MAIN **MENU**

The main menu is the first menu presented to the user after selecting the graphics devices to be utilized. This section will briefly describe the MAIN **MENU** options which will be described in greater detail later.

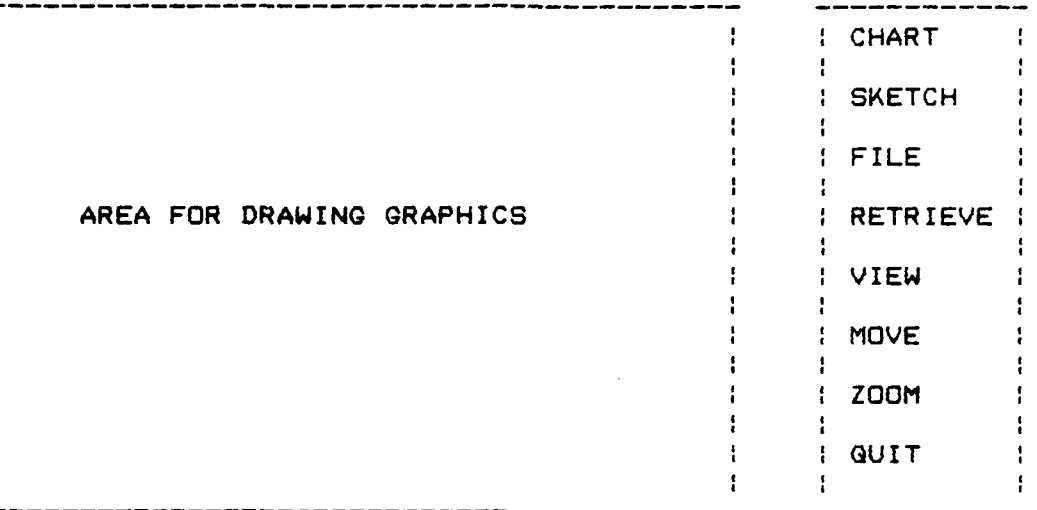

 $\mathbf{I}$ 

# AREA FOR PROMPTS i

# Figure **A-1.** Main Menu

**A** menu option is selected **byj** moving the LOCATOR on the graphics tablet until the cursor is over the center of the desired option and then pressing any button on the locator. (Chart and Sketch does not distinguish between buttons on multi-button locators.)

The program is exited **byj** selecting the option QUIT from this menu. The options which the user mayl select from this menu include:

CHART. Draw a selected chart from the database. **if** CHART is selected, the user will be presented another menu from which to select a more specific action.

SKETCH. Draw, delete, or copy graphics segments as selected by the user, including circles, diamonds, rectangles, polyjgons, lines, arcs, and text. Sketch also allows the user to select the color and fill characteristics **of** the selected segments. If **SKETCH** is selected, the user will be presented another menu from which to select a more specific action.

FILE. Save a currently displayed graphics product **by** encoding the graphics data and writing it to a file in the user's directory.

RETRIEVE. Draw a previously created graphics product from a file in the user's directory.

CLEAR. Clear the graphics screen and delete all previous work done during the session which has not been saved to a file.

VIEW. Redraw the currently displayed graphics product to fill the entire monitor screen, **(do** not display prompts or menus). If VIEW is selected, the action will be executed without further user interaction. User directions (prompts) will appear on the VT100/102 terminal screen to allow the RAMTEK graphics screen to display only the graphics product.

MOVE. Move a currently displayed graphics segment to another location on the monitor screen. If MOVE is selected, the main menu will disappear and a prompt for appropriate user action will appear.

ZOOM. Magnify the currently displayed graphics product **by** a factor of 2 and allow the user to interactively change the reference center of the display (pan). If ZOOM is<br>selected, the main menu will disappear and a prompt for appropriate user action will appear on the VT100/102

terminal screen to allow the RAMTEK graphics screen to display onlyj the graphics product.

**QUIT.** Exit the program. If QUIT is selected, the program will end after the user has verified his intention to exit the program.

PROGRAM LIMITATION. No more than **1000** segments mayl be/ visible on the graphics terminal at anyj one time. **A** warning message will appear at the VT100/102 terminal, and a warning bell will ring at the VT100/102 terminal, when less than five of the 1000 segments are left. The user must then either limit the number of additional segments or delete previous segments.

The menus in Chart and Sketch are presented in a heirarchial structure. Each successive level requests more specific information about the desired graphics action. The user mayl return to a higher-level menu b4 selecting QUIT. **If** QUIT is selected from the MAIN **MENU,** the program will end. More specific information on each menu option is presented below.

#### **3.3** CHART **MENU**

If CHART is selected from the main menu, the user will **be** presented with the CHART **MENU** and the prompt **SELECT** FROM **tMENU.** Selections from this menu either identify a previously filed chart, to be drawn on the graphics monitor, or a new chart, to be created using the graphics devices.

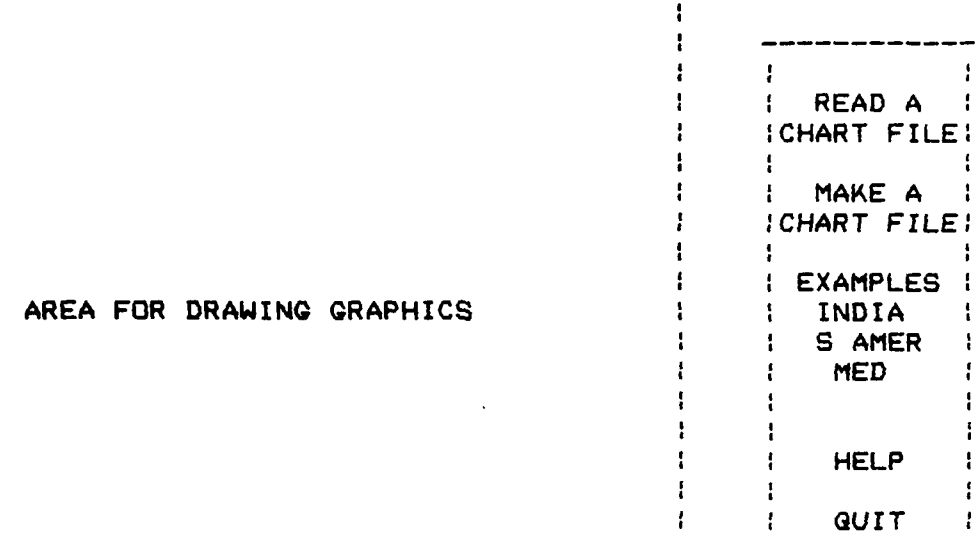

#### AREA FOR PROMPTS

Figure A-2. Chart Menu

3.3.1 **Read** & **Chart** File

This option on the CHART menu provides the user with a way to display charts that were previously created using the MAKE A CHART FILE option.

The program will prompt the user (on the VT100/102) to enter the filename of the chart to be displayed on the graphics device. The user must enter the filename (from the VTI00/102). At this time two things will happen, **(1)** the verify menu with YES and NO options will appear (refer to figure **A-8)** with the prompt, **USE FULL** VIEWSPACE ? **;** and, (2) an explanation of the prompt will appear on the VT100/102 terminal.

e6

When recalling a chart the user has the option of redrawing the chart to its original size (which will use the **FULL** VIEWing **SPACE),** or to a reduced size (which will use only a selected portion of the viewing space. The user must select YES, to use the full viewing space, or **NO,** to use only a selected portion of it.

If **NO** is selected, the user will be prompted, at the graphics terminal, to use the graphics tablet locator to enter the desired display area as a rectangle. The user will be prompted to enter two diagonally opposite corners of the rectangle. The vertical aspect of the specified rectangle will be adjusted such that the rectangle in which the chart is drawn has the same horizontal/vertical ratio as the drawing area, to prevent a distortion of the chart. The chart will be drawn within the adjusted rectangle. **If** YES is selected from the verify menu, the chart will be drawn using the entire drawing area. After the chart has been drawn, the user is returned to the main menu and prompted to make another selection. (See the example below.)

**If** an error is encountered in finding or reading the file, the user will be given a short error message and returned to the main **MENU** with the prompt to select from the menu. An example is shown below. The program prompts are indented.

Example 2. Read a Chart File - no errors

Enter the file name.

#### D13000

When recalling a data file the user has the option of redrawing the graphics to their original size (which will use the FULL VIEWing **SPACE),** or to a reduced size (which will use only a selected portion of the viewing space. DO YOU WANT TO USE THE FULL VIEWSPACE? (Enter YES or NO from the graphics terminal.)

**NO ---** from the graphics terminal

(THE **USER** IS PROMPTED TO ENTER TWO POINTS DEFINING A RECTANGLE USING THE LOCATOR)

**---** the user enters two points at the graphics terminal

(THE FILE IS DISPLAYED WITHIN THE RECTANGLE AND THE MAIN MENU IS PRESENTED)

Example 3. Read a Chart File - with errors

Enter file name.

D13010 **---** suppose that D13010 does not exist **---**

ERROR in reading file D1301O. MAP. Enter selection from the GRAPHICS DEVICE.

(MAIN MENU IS PRESENTED)

3.3.2 Make a Chart File

This option provides the user a way to create new charts. This option **may** be used to make a chart file **by** doing the following: **(1)** place the chart or map on the locator **pad** in a secure manneri (2) select MAKE **A** CHART FILE from **the chart menu; (3)** enter the filename to be used for the chart; and, (4) trace the chart or map as a polyline using the locator. Note: any images appearing on the graphics screen before MAKE **A** CHART **FILE** is selected will **NOT be** stored as part of the chart. Only those images drawn using the MAKE **A** CHART **FILE** option will be stored in the file. (This is discussed in greater detail below.)

When MAKE **A** CHART **FILE** is selected the user will be prompted to ENTER THE FILE **NAME.** The user may enter any name for the file. The **QUIT MENU** (figure **A-3)** will then appear and the user will be prompted to ENTER **A** CHART POINT OR QUIT.

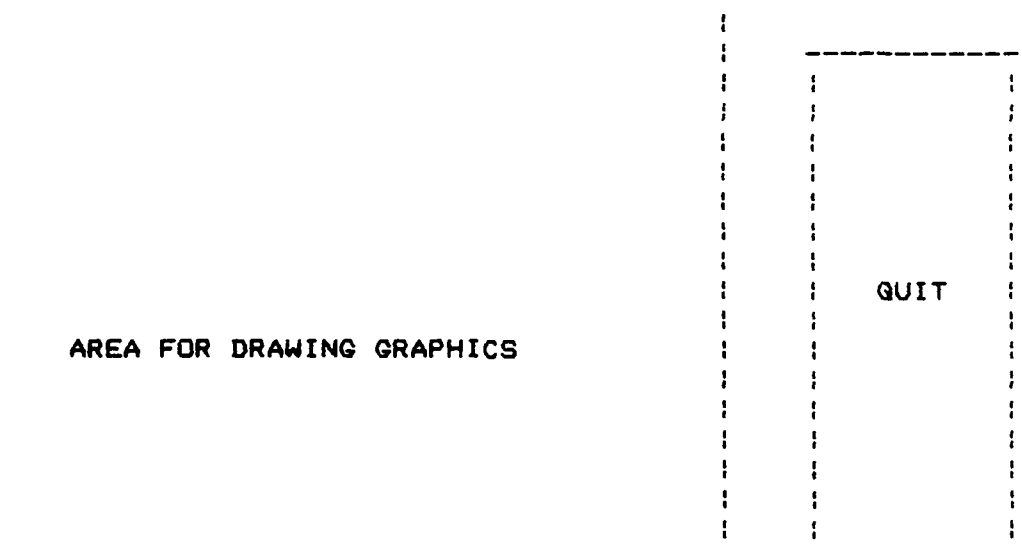

#### AREA FOR PROMPTS

#### Figure A-3. Quit Menu

The user must then mark the first point of the chart by moving the locator to that position and depressing AND releasing one of the buttons on the locator. A small,

temporary **"01** will appear at the location marked. The user **may** then continue to enter the remaining points of the chart **by** repeatedly relocating the cursor and depressing AND releasing one of the buttons on the locator, (ie: position the locator, depress AND release a button on the locator, reposition the locator, etc.)

The chart will be drawn as the points are entered and the current point number (first, second, third, etc) and its coordinate values will be echoed on the VT100/102 terminal screen. The chart **may** have **any** number of points. Although transparent to the user, each 100 chart points uses one segment, of the 1000 that **may** be visible at **any** one time on the graphics terminal, (ie: a map of 1000 points would use 10 segments). A warning message will appear at the VT100/102 terminal, and a warning bell will ring at the VT100/102 terminal, when less than five of the 1000 segments are left. To move the locator to a new position witthout drawing a line, **the** user must move the locator with a button **on** the locator depressed, (ie: depress a button on the locator, reposition the locator, release the button).

When finished tracing the chart, the user must select **QUIT.** The chart file will be created, the sketch menu will reappear, and the user will be prompted to make another selection from the menu.

Charts **may** be of any shape and size. A point of the chart may be marked outside the drawing area, but the chart will only be drawn to the edge of the drawing area. Charts are drawn using the same procedure as that employed to draw polylines (refer to LINES below). Charts are drawn using the white color attribute and cannot contain "filled" segments (ie: the fill attribute cannot be "filled"). Although charts may be deleted, copied, and moved while using Chart and Sketch, it is NOT advised as charts which are made up of multiple segments will have to be deleted, copied, or moved segment **by** segment.

**3.3.3** Examples

In order to make the program readily demonstratable and useable, example charts are provided and may be drawn **by** selecting their name on the CHART MENU, (ie: INDIA, South AMERica, and the MEDditerranean).

3.3.4 Help

The user can receive detailed instructions for using the chart menu, specifically the MAKE A CHART FILE option, **by** selecting HELP. The instructions are displayed on the VT100/102 terminal.

**3.3.5** Quit

If QUIT is selected the user will be returned to the main **menu.**

3.4 **SKETCH MENU**

When **SKETCH** is selected from the main menu, the user is presented with the **SKETCH** menu and the prompt **SELECT** FROM **MENU.** Selections from this menu identify the type (rectangle, diamond, circle, polygon, line, arc, text), color (red, green, yellow, blue, magneta, cyan, white, none), and fill (filled or hollow) characteristics of the graphics segment to be created. It also allows previously created segments to be copied or deleted.

The color and fill attributes of the segments created **by** . the user will be the same as the color and fill attributes of the segments displayed in the menu. (ie: If the menu is written in **CYAN,** the active color characteristic is **CYAN.** If the rectangle, diamond, circle, and polygon are hollow, the active FILL characteristic is HOLLOW. Any segment created will **be** cyan and hollow. )

The **SKETCH** menu is always presented using the current fill and color attributes. This precludes the user having to remember the cu-rent fill or color. When the QUIT option is selected from the **SKETCH** menu, the user is returned to the MAIN menu. The user may alternate between the MAIN menu and the **SKETCH** menu as often as desired.

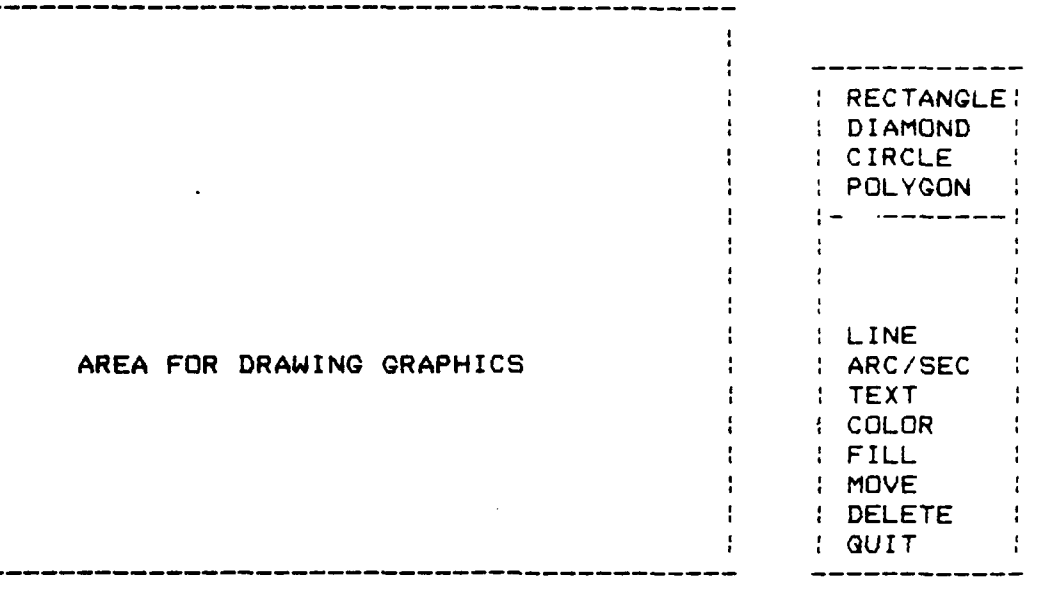

#### AREA FOR PROMPTS

Figure A-4. Sketch Menu

3. **4.** 1 Rectangles

Selecting **RECTANGLE** (appearing in the menu as a filled or hollow square) allows the creation of horizontally or vertically oriented rectangles. When **RECTANGLE** is selected, the menu will disappear and the prompt, MARK **A** CORNER, will be presented. The user must then mark one corner **of** the rectangle to be drawn **by** moving the cursor to that location and depressing and releasing one of the buttons on the locator. **A** small, temporaryj **"0"** will appear f at the **location marked.** (The **"0"** is provided as feedback to the user, markng the location entered on the screen. It will disappear when the rectangle is drawn. )

After the corner has been marked, the prompt MARK THE DIAGONALLY OPPOSITE CORNER, will be presented. The user must again move the cursor, this time to the corner of the rectangle which is to be diagonally opposite the first corner, and again depress a button on the locator. A second **"0"** will appear at this location, the rectangle will be drawn, the sketch menu will reappear, and the user will be prompted to make another selection from the SKETCH menu.

Rectangles may be drawn with any height and width. **A** corner location may be marked outside the drawing area, but the rectangle will only be drawn to the edge of the drawing area and the user will not see a **"0"** confirming the location of that selected corner.

3.4.2 Diamonds

Selecting PIAMONDS allows the creation of diamonds with points oriented at the cardinal headings. When DIAMOND (appearing in the menu as a hollow or filled diamond) is selected, the menu will disappear and the prompt MARK THE **CENTER** will **be** presented. The user must then mark the center of the diamond to be drawn **by** moving the cursor to that location and depressing and releasing one of the buttons on the locator. **A** small, temporary "0" will appear at the location marked.

After marking the center, the prompt MARK THE RADIUS will be presented. The diamond is drawn as a four-sided circle. The radius is the distance from the

center of the diamond to its paints. The user must again move the cursor, this time to the radius of the four-sided circle (diamond) and again depress a button on the locator. **A** second **"0"** will appear at this location, the diamond wuill be drawn, the sketch menu will reappear, and the user will be prompted to make another selection from the menu.

Diamonds may be drawn with any center and radius. **A** center and/or radius may be marked outside the drawing area, but the diamond will only be drawn to the edge of the drawing area and the user will not see a **"0"** confirming the location of a center or radius marked outside the drawing area.

3.4.3 Circles

If CIRCLE (appearing in the menu as a hollow or filled circle) is selected the menu will disappear and the user will receive the prompt, MARK THE **CENTER.** The user must then mark the center of the circle to be drawn **by** moving the cursor to that location and depressing and releasing one of the buttons on the locator. **A** small, temporary **"0"** will appear at the location marked.

The user will then receive the prompt, MARK THE RADIUS. The user must then mark any point which wjill be on the radius when the circle is drawn **by** moving the cursor to that location and depressing and releasing a button on the locator. **A** second **"0"** will appear at this location, the circle will be drawn, the sketch menu will reappear, and the

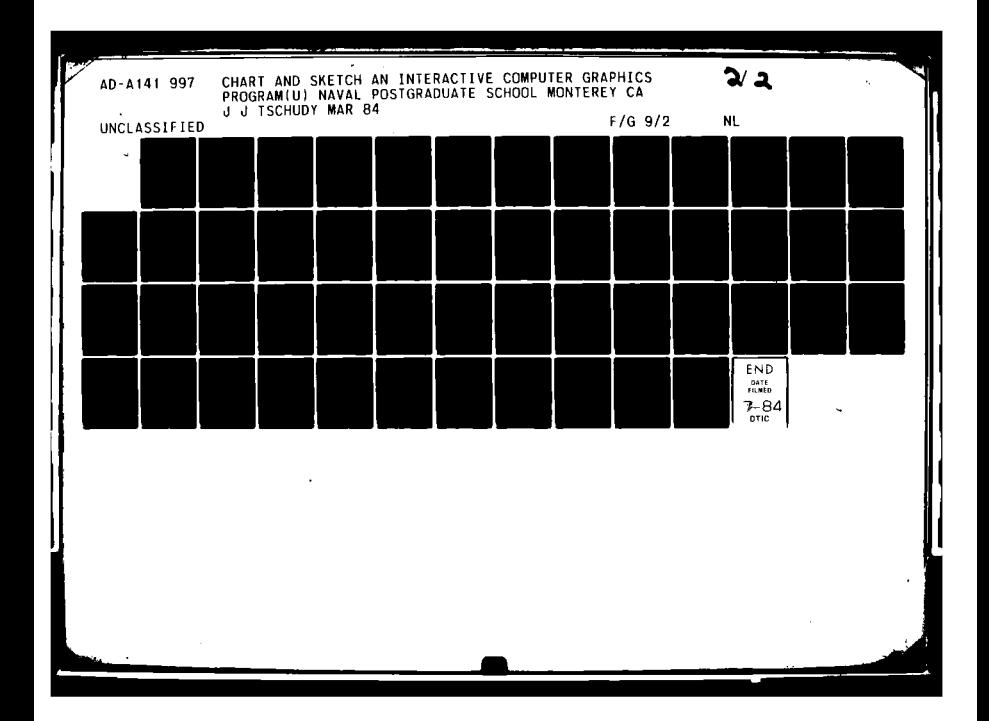

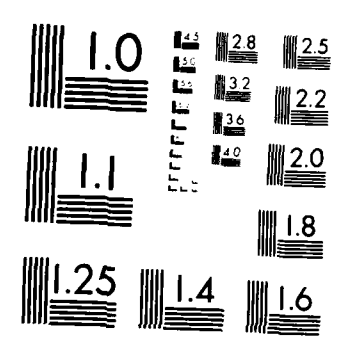

MICROCOPY RESOLUTION TEST CHART NATIONAL BURLAU OF STANDARDS : 1963-A

ï

user will **be** prompted to make another selection from the **SKETCH** menu options.

 $\overline{1}$ 

Circles **mayj be drawn** with any center and radius. **A** center and/ar radius mayJ **be** marked outside the drawing **area,** but the circle will onlyj **be** drawn to the edge of the drawing area and the user will not see a **10"1** confirming the location **of** a center or radius marked outside the drawing area.

**3.4.4 Polyjgons**

If POLYGON (appearing in the menu as a hollow or filled hexagon) is selected the QUIT menu (refer to figure **A-3)** will appear and the user will **be** prompted to ENTER **A POINT** OR **QUIT.**

The user must then mark the first point **of** the poly~gon to **be** drawn **by~** moving the cursor to that location and depressing **AND** releasing one **of** the buttons on the locator. A small, temporary "O" will appear at the location marked.

The user may then continue to enter the remaining points of the polyjgon **byj** repeatedlyj relocating the cursor and depressing **AND** releasing one of the buttons on the locator, (io: position the cursor, depress **AND** release a button on the locator, reposition the cursor, etc. ) The polygon will **be drawn as the points are entered and the current point number (first, second, third, etc) and its coordinate values will be echoed on the VT100/102 terminal**

**screen. POLYGONS** MAY **NOT HAVE** MORE **THAN** 100 POINTS. A warning message and bell will **be** presented at the VTIOO/102 terminal when less than five **of** the total 100 points are left.

The user **may** complete the polygon **by** moving the cursor **back** to the original point **of** the polygon, but it is not neccessary. An implicit line will be drawn from the last point entered to the first when QUIT is selected or when the user moves the cursor to the first point of a new polygon.

To begin a **new** polygon, without quitting and reselecting polygon, the user must move the locator (and hence the cursor) with a button on the locator depressed, **(is: depress** a button **on** the locator, reposition the locator, release the button). The previous polygon will **be** closed with an implicit line from the last point to the first.

When **QUIT** is selected, the last polygon will be closed **and** the interior filled using **the** current color and fill attributes (refer to FILL below), the sketch menu will reappear, **and** the user will **be** prompted to make another selection from **the** menu.

Polygons **may be any shape** and size. A point **may be** marked outside the drawing area, but the polygon will only **be** drawn to the **edge** of the drawing area. **POLYOONS** MAY **NOT HAVE** MORE **THAN 100 POINTS.**

## **3.4.5** Lines

**If** LINE is selected the QUIT menu (refer to figure **A-3)** will appear and the user will **be** prompted to ENTER **A** POINT OR **QUIT.** The user must then mark the first point of the polyline to **be** drawn **by** moving the cursor to that location and depressing **AND** releasing one of the buttons on the locator. **A** small, temporary **1"0 "** will appear at the location marked.

The user may then continue to enter the remaining points of the polyline **by** repeatedly relocating the cursor and depressing **AND** releasing one of the buttons on the locator, (is: position the cursor, depress **AND** release a button on the locator, reposition the cursor, etc.) The polyline will **be** drawn as the points are entered and the current point number (first, second, third, etc) and its coordinate values will **be** echoed on the VT100/102 terminal **screen. The** polyline may have **any** number **of** points, but polylines **of** more than **100** points will **be represented** internally (to **the** program) **as** multiple segments. **The** impact of multiple segments **is realized** when attempting to copyj **move,** or delete a graphic image. **If the** image is made up of more than one segment, each segment of the image must **be** individually copied, moved, or deleted.

**The** user may complete **the polyline by** selecting **QUIT** or **by** moving the cursor to the first point of a new **polyline.**

To begin a new polyline, the user must move the locator (and hence the cursor) with a button on the locator depressed, **(ie:** depress a button on the locator, reposition the locator, release **the** button). No line will be drawn from **the old** polyline to the new one.

**When QUIT** is selected the sketch menu will **reappear, and the** user will **be** prompted to make anotherselection from the menu.

Polylines may **be** any shape and size. A point of the polyline may **be** marked outside the drawing area, but the polyline will only **be** drawn to the **edge** of the drawing area. Although **LINE** may **be** used to draw a closed polygon, it cannot be filled. Select POLYGON to draw a filled polygon. The following table provides a quick reference to the differences between **the features** available when selecting chart, polygon, or line.

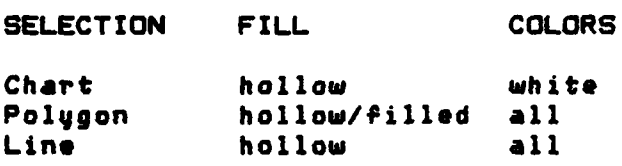

Table **1.** Feature **Table**

#### **3.4.6** Arcs **and Sectors**

If **ARC/SEC** is selected **the menu** will disappear **and the** user will receive the prompt, MARK THE **CENTER. The** user must then mark **the** center of **an** imaginary circle from which **the arc** is to **be segmented by** moving the cursor to that **location and** depressing **and releasing** one of the buttons on the locator. A small, temporary "O" will appear at the location marked.

The user will receive the prompt MARK THE **STARTING** ANGLE. The user must then mark the end of a line which begins at the center point and which represents the angle FROM which the arc will be drawn. After marking this point, a temporary line will **be** drawn indicating the starting angle. The Arc will **be** drawn counter-clockwise from the starting **angle.**

Another prompt will then **be** displayed: MARK THE **ENDING ANGLE.** The user must then mark the **end** of a line which begins at the cenker point and which represents the angle TO which the arc will **be** drawn. After marking this point, a temporary line will **be** drawn indicating the ending **angle.**

The user will then receive the prompt. MARK THE RADIUS. The user must then mark any point which will be **on** the arc when It is drawn **by** moving the cursor and depressing **and** releasing a button on the locator. The temporary lines will disappear# the arc will **be** drawn, the sketch menu will **reappear, and** the user will **be** prompted to make another selection from the sketch menu.

**If an arc** is drawn with the fill characteristic **equal** to **"fill",** a filled SECTOR rather than an arc will **be** drawn. Arcs may **be** drawn using **any** center, radius# starting, or ending angles. The center, radius, starting

**100**

A

**and** ending angles **may be** marked outside the drawing area, but the **arc will** only **be** drawn to the **edge of** the drawing **area and the user** will not **see a "0"** confirming the location o? a center, radius, or other point marked outside the drawing **area.**

3.4.7 Text

**If** TEXT is selected the menu will disappear and the prompt MARK THE POSITION OF LEFTMOST CHARACTER will appear. The user must then mark the location where the text string should begin **by** moving the cursor to that location **and** depressing and releasing one of the buttons on the locator. **A** small, temporary **101"** will appear at the location marked and the TEXT menu will appear.

**A** !DISPLAY OF! IDIFFERENT TEXT **FONTS! 1 AND 1** !TEXT SIZES! AREA FOR DRAWING GRAPHICS

> AREA FOR PROMPTS Figure A-5. Text Menu

**The** user will receiva **the** prompt **SELECT** FROM **MENU. The** user **must then select one of the** examples **of** text from **the menu, to** indicate **the size and font style** desired, **by** moving the cursor over the desired menu item and depressing **and releasing one of the locator** buttons. After a selection is **made, the TEXT menu** will disappear **and** the user will **be** promted to enter the text string from the VT100/102 keyboard.

After entering the text string (followed **by** a carriage return) **,** the user will be promted to return to the graphics device, **the** text string will **be** written on the graphics monitor, the **SKETCH** menu will reappear and the user will **be** promted to select from the menu once more.

Text may **be** written from any starting point. The starting point may **be** marked outside the drawing area, but the text will only **be** written within the boundary of the drawing **area. If** the text string is too long to fit in **the** drawing area it will **be** truncated.

3.4.8 Colors

**If** COLOR is selected the **SKETCH** menu will will **be replaced by** the COLOR menu. The COLOR menu displays **each** of the **available** colors. Each color option is drawn using the color it **decribes, (is: the** option RED is drawn in red).

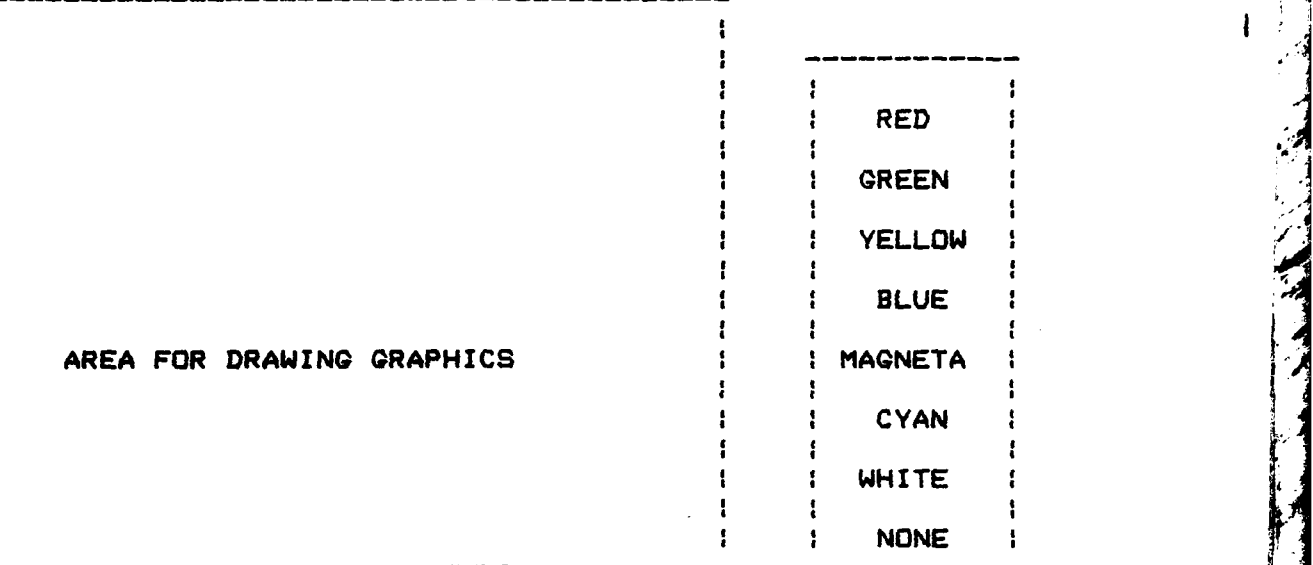

#### AREA FOR PROMPTS

#### Figure **A-6.** Color Menu

The user will receive the prompt **SELECT** FROM **MENU.** The user must then select one of the colors Prom the menu **byj** moving **the** cursor over the desired color and depressing and releasing one of the locator buttons. After a selection is **made.** the COLOR menu will disappear and the the **SKETCH** menu will reappear, but written in the color just selected. The SKETCH menu is always displayed using the currently selected color attribute.

**All** subsequentlyj created graphics will **be** drawn in **the selected** color. The color attribute may **be** changed any number **of times before a segment is** drawn, but cannot **be changed after the type of** graphics to **be** drawn (rectangle, diamond, circle, polyjgon, line, arc, text) has been **selected. Once a segment has been** drawn its color cannot **be**

**103**

in the communication of the communication of the communication of the communication of the communication of the
changed. The color attribute must **be** selected before the segment is created.

If graphics segments are drawn such that they intersect on the graphics monitor, the RAMTEK RM-9460 mayj or mayj not mix **the** two colors at the intersecting points. This **is a** feature of **the** DI-3000 implementation of the RAMTEK that is unavoidable in the current configuration. The only, exception to this feature occurs if the one of the colors is **NONE** (which looks like WHITE). Anyj color can be drawn on top of **NONE** without mixing.

3.4.9 Fill Option

**Property of the Property** 

The FILL option on the **SKETCH** menu controls the fill attribute to **be** used in drawing graphics segments. Selecting the FILL option toggles the fill attribute between HOLLOW **and** FILLED.

The currently selected fill attribute is the same **as that used** to display **the** sketch menu. If the rectangle, diamond, circle, **and** polyjgon **are** hollow, the current fill attribute is HOLLOW. If the rectangle, diamond, circle, and polygon are filled, the current fill attribute is FILLED.

**If the user selects** FILL, the **SKETCH** menu will **be erased and redisplayed** using the new FILL attribute. The **SKETCH menu** Is **always displayed** using t0%e current COLOR and **FILL attributes.**

104

ì,

**All** subsequentlyj created graphics will be drawn using the current fill attribute. The fill attribute may be changed anyj number **of** times before a segment is drawn, but <sup>1</sup> cannot **be** changed after the tyjpe **of** graphics to be drawn (rectangle, diamond, circle, polygon, line, arc, text) has been selected. Once a segment has been drawn the fill attribute cannot be changed.

The **DI-3000** implementation **of** the RAMTEK RM-9460 fills segments starting from the center. **If** a "filled" graphics segment is drawn on top **of** another segment, the latter segment will only **be** "filled" in the none-intersecting region that contains the center **of** the graphics segment. If there are overlapping colors, they~ may or mayj not **be** mixed. These are features of the **DI-3000** implementation of the RAMTEK hardware that is unavoidable in its current configuration.

3. 4.10 **Deletions**

**DELETE** provides the user with the ability to selectivlj delete (erase) any graphics segment drawn using **SKETCH. If DELETE** is selected, the **SKETCH** menu will be replaced **by the UPDATE** menu and the prompt, MARK DELETIONS will **appear, (refer to** figure **A-7).**

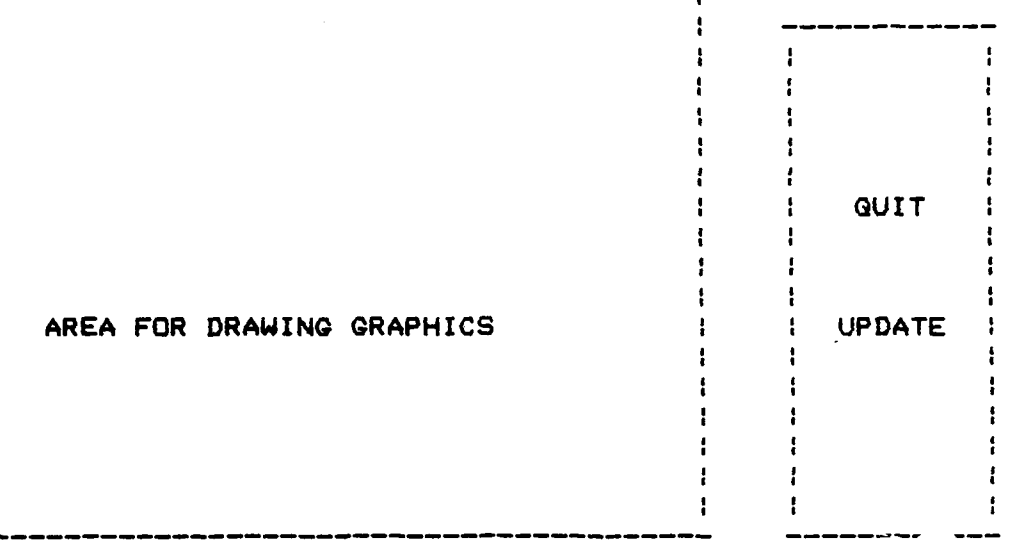

#### AREA FOR PROMPTS

# Figure A-7. Update Menu

The user must then mark some part of the secont to be deleted by moving the cursor to that location and depressing and releasing one of the buttons on the locator. After a segment has been marked it is immediately deleted. The DI-3000 does not always do a good job of this. The DI-3000 does not always erase the deleted segment completely. The user can force a redrawing of the graphics (to complete the erasure) by selecting UPDATE from the menu. An update is automatic when the user selects QUIT.

If the user depresses a button on the locator and the cursor is not over a graphics segment, no action will occur, and the prompt, MARK DELETIONS will continue to be displayed.

The user may make as many deletions as desired. If the user marks a location outside the drawing area, no action will occur. Once a segment is deleted it cannot be UNdeleted. It must be redrawn.

To return to the **SKETCH** menu the user must select QUIT from the **UPDATE** menu (figure **A-7) by** moving the cursor over the QUIT option and and depressing and releasing a button on the locator. **All** segments not completely deleted before will be deleted, the sketch menu will reappear, and the user will be prompted to make a selection from the menu.

3.4.11 Copies

Chart and Sketch provides the facility to make copies of graphics segments which have already been drawn using Sketch. If COPY is selected, the **UPDATE** menu menu (figure **A-7)** will appear and the prompt, MARK THE **SEGMENT** will be presented. The user must then mark some part of the segment to be copied **by** moving the cursor to that location and depressing and releasing one of the buttons on the locator.

After a segment has been marked, the prompt, MARK THE **NEW LOCATION** will be presented. The user must move the cursor to the location where the copy is to be drawn, and again depress a button on the locator. **A** copy **of** the marked segment will **be** drawn at the new location, using the currently selected color attribute, and the user will be prompted to mark another segment or select **QUIT.**

**107**

The DI-3000 does not always erase the old (moved) segment completely. The user can force a redrawing of the graphics (to complete the erasure) **bys** selecting **UPDATE** from the menu. An update is automatic when the user selects **QUIT.**

Ť

**If** the user depresses a button on the locator and the cursor **is** not over a graphics segment, no action will occurf and the prompt, MARK THE **SEGMENT** will continue to be displayjed.

The user may make as many copies of a segment as desired at any location(s). If the user selects a new location outside the drawing area, only that portion of the segment which would be within the drawing area will be visible. Copies are made using the original FILL attribute. It **is** possible to make copies of copies. When the user selects QUIT **the** sketch menu will reappear, and the user will **be** prompted to make another selection from the sketch menu.

3. 4.12 Quitting the Sketch Menu

The QUIT option is used to return to the MAIN menu. No data is lost in returning to the **MAIN** menu. **if QUIT** is accidentlys selected from the **SKETCH** menu, the user can return to exactly the same place in the program by **reselecting SKETCH** from the MAIN menu.

# **3.** 5 CREATING **FILES**

The **FILE** option on the **MAIN** menu provides the user with a wayj to save the graphics that have been created using Chart and Sketch by encoding the picture currently displayed on the graphics device and writing it to a file in the user's directory.

÷

 $\cdot$   $^{\prime}$ 

人名

After selecting FILE from the main menu the user will be prompted to enter the name **of** the file into which the encoded data should be written. If the user specifies an already existing file, a new version be made. **If** the user specifies a file which does not exist, it will be created. The user will also **be** prompted to enter the filetype to be used, either a SECTION file or a **DATA** file.

**A** "data" file stores the logical constructs on the screen. It uses minimal disk space and can be modified after being stored and recalled. Data files take longer to redisplayj and cannot **be** used **by** anyj program (other than Chart and Sketch) to recreate the filed graphics. It is not interprogram portable. However, due to the small amount of storage used, this method of storage should be used if at all possible.

**A** "section" file stores the current displayj on the on **the screen,** pixel **byj** pixel. Since this method provides **rapid redisplayj of graphics** it might be best used for briefings. **The** section file is created and read using **a DI-3000** graphics routine and is therefore interprogram

**portable.** (Anyj program written in DI-3000 graphics language **can read a section** file created **byj** Chart and Sketch. ) However, section files **use** large amounts **of** storage and cannot be modified after they are created.

**A** chart, created using the CREATE **A** CHART **FILE** option **.** from the CHART menu, can only be retrieved by selecting READ **A** CHART **FILE** from the CHART menu. (Charts have a filetyjpe of MAP). The following table summerizes the differences **between data,** map, and section files as implemented in Chart **and Sketch.**

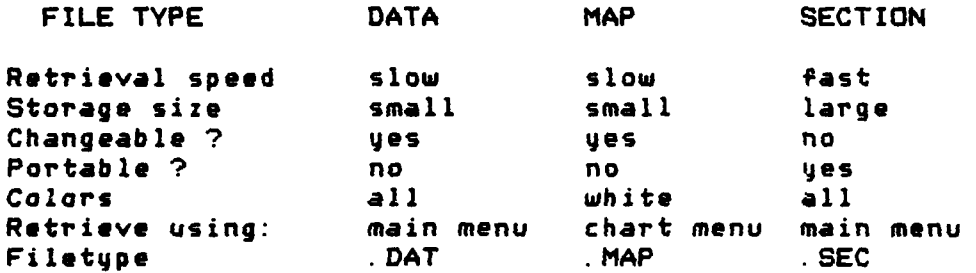

# Table 2. Chart and Sketch Filetypes

**If** the **user** selects to **use** a SECTION file the current picture on the graphics device will **be** redrawn to fill **the** entire **screen** (without menus or prompts) and the file will **be created.**

**An error** in writing the file will result in an error **message. Examples are** shown below. The program prompts **are indented.**

**Example 4. Creating a** Section **File** -no errors **Enter the file name.**

**D13000**

A **SECTION** OR **DATA FILE ?** (enter **S** or **D** or **?)**  $\rightarrow$ **A DATA** file stores the logical constructs on the screen. It **uses** minimal disk space and can **be** modified after being stored **and recalled. USE THIS** METHOD IF **YOU CAN.** A **SECTION** file stores **the** contents **of** the **SCREEN.** It is better for briefings and rapid display, but **uses large** amounts of storage and cannot **be** changed after it is filed. **Do** you want to use a **SECTION** or **DATA** file? (enter S or **D) S (THE** CURRENT DISPLAY IS REDRAWN TO FILL THE **SCREEN)** Writing graphics to file. Please stand **by.** (THE **FILE IS** CREATED) The file D1300O.SEC has **been** written. (THE CURRENT DISPLAY **IS** RESTORED TO ITS ORIGINAL SIZE) Enter selection from the GRAPHICS DEVICE. (THE **MAIN MENU** IS DISPLAYED) **Example 5.** Creating a Section File **-** with errors **Enter the** file **name.**

 $\mathcal{A}$ 

). م<br>الم

> $\overline{1}$ ٠,

> > j

**D13000**

**A** SECTION c TA file (enter **S** or **D** or **?)**

**S**

(THE CURREN, .-iPLAY **IS** REDRAWN TO FILL THE **SCREEN)** ERROR in creating the file **D1300O. SEC.**

(THE CURRENT DISPLAY IS RESTORED TO ITS ORIGINAL **SIZE)** Enter selection from the GRAPHICS **DEVICE.** (THE MAIN **MENU IS** DISPLAYED)

Example **6.** Creating a Data File **-** no errors Enter the file name.

# DI3000

A SECTION OR **DATA** FILE ? (enter S or D or **?)**

#### **D**

Writing graphics to file. Please stand **by.** (THE FILE IS CREATED) The file D1300O.DAT has been written. Enter selection from the GRAPHICS DEVICE. (THE MAIN MENU IS DISPLAYED)

The DI-3000 software also returns error messages in some instances which may **seem** rather cryptic. In most cases this results from insufficient storage space to write the file.

Any number of displays may **be** FILED **by** Chart and Sketch, however, section files should **be** used with care **as** they require large amounts **of** storage. Graphics which have **been filed** may **be** redisplayed **by** selecting RETRIEVE from the main menu. **(see** subsection **3.5)**

# **3.8** RETRIEVING **FILES** '

The RETRIEVE option on the MAIN menu provides the user with a **way** to display graphics that were previously created and **FILED** using Chart and Sketch. (see subsection **3.6)** The program will prompt the user to enter the filename of the file to **be** displayed on the graphics device. The user must enter the filename. The user will then be asked the file tyjpes either **S** for section or **D** for data. Table 2, Chart **and** Sketch Filotyjpes details the differences between data, map, and section files.

If the file **is a data** file, the user will **be** asked if the entire drawing area should **be** utilized or if the graphics should **be** displayjed on onlyj a selected portion **of** it. The program will prompt the user (on the VTIOO/102) to enter the filename of the file to be displayed on the graphics device. The user must enter the filename (from the VTlOO/102). At this time two things will happen, **(1)** the verify menu will appear on the graphics screen with the prompt, **USE FULL** VIEWSPACE **?;** and# (2) an explanation **of** the prompt will appear on the VT100/102 terminal. The user must **select** YES, to use the full viewing space\* or **NO,** to use only a selected portion **of** it.

**If NO is selected, the user** will **be** prompted. at the graphics terminal, to enter the desired displayj area **as a rectangle. The user** will **be** prompted to enter two diagonallyj opposite corners **of** the rectangle. The vertical

aspect of the specified rectangle will **be** adjusted such that the **rectangle** in which the graphics are drawn has the same horizontal/vertical ratio as the drawing area, to prevent distortion **of** the graphics. The graphics will be drawn within the adjusted rectangle. **If** YES is selected from the **verify** menu, the graphics will **be** drawn using the full drawing area. After the graphics have been drawn, the user is returned to the main menu and prompted to make another selection. **(See** the example below. **)**

If the file was a section file, the user will be asked if he wants to view another file. If the user enters **Y,** meaning **yes#** he will again **be** asked to enter the filename. If the user **enters N,** for no, the currently displayed file will **be** erased and the user will be returned to the MAIN menu and prompted to make a selection.

If an error is encountered in finding or reading the file# the user will **be** given a short error message and returned to the main **MENU** with the prompt to select from the **menu.** An **example** is shown below. The program prompts **are** indented, the user **responses are** not.

**Example 7.** Retrieving a Section File **-** no errors **Enter** file **name.**

**DI3000**

Is **this a SECTION** or **DATA** file ? **(enter S** or **D** or **?)**  $\overline{\mathbf{z}}$ 

```
If the file you are recalling has filetype SEC
 enter S. If it has filetype DAT enter D.
 Is this a SECTION or DATA file?
  (PLEASE ENTER S or D)
S \downarrow(FILE IS DISPLAYED)
 Read another file? (Y or N)
Y
 Enter Pile name.
HOUSE
  (FILE IS DIPLAYED)
Read another file? I N
  Enter selection from the GRAPHICS DEVICE.
  (SCREEN IS ERASED AND MAIN MENU IS PRESENTED)
      Example 8. Retrieving a Data File - no errors
    Enter the file name.
D13000
    Is this a SECTION or DATA file ? (enter S or D or ?)
\overline{P}If the file you are recalling has filetype SEC
    enter S. If it has filetype DAT enter D.
    Is this a SECTION or DATA file?
    (PLEASE ENTER S or D)
D
    When recalling a data file the user has
    the option of redrawing the graphics to
    their original size (which will use the
```
**FULL** VIEWing **SPACE),** or to a reduced

**size** (which will **use** only **a.** selected portion **of the** viewing **space.**

**DO YOU** WANT TO **USE** THE **FULL** VIEWSPACE? (Enter YES or **NO** from the graphics terminal.)

**NO ---** from the graphics terminal

(THE **USER IS** PROMPTED TO ENTER TWO **POINTS DEFINING A RECTANGLE USING** THE LOCATOR)

**---** the **user** enters two points at the graphics terminal

(THE FILE IS DISPLAYED WITHIN THE **RECTANGLE AND THE** MAIN MENU IS **PRESENTED)**

Example **9.** Retrieving a data file **-** with errors Enter file name.

D13010 **---** suppose that **D13010** does not exist **--**

Is this a SECTION or **DATA** file ? (enter S or **D** or **?)**

 $\rightarrow$ 

If the file you are recalling has filetype SEC **enter S.** If it has filetype **DAT** enter **D.**

Is this a SECTION or DATA file? (PLEASE ENTER S or **D)**

#### **D**

**Britain** 

ERROR in reading file D1301O.dat Enter selection from **the** GRAPHICS DEVICE. (MAIN **MENU** IS PRESENTED)

Any number **of** files can **be** retrieved. Retrieved **SECTION** files cannot **be** overlayed (drawn one on top of another) or modified. Retrieved **DATA files** can **be** both overlayed and modified.

**3. 7 CLEARING THE SCREEN** 

والمتأثر المشتققة والمنفر الشاه

N

The CLEAR option should onlyj **be** selected when the user is **finished** using the current graphics and all graphics that **are** to **be** saved have been written to a file using FILE. Once the CLEAR **is** selected all graphics not saved in a file are lost.

In order to insure that CLEAR was not selected incidentally,. the program will require verification of the **user's** intention to CLEAR. The MAIN menu will disappear, the VERIFY menu with 'YES' and **'NO'** options will appear, and the **user** will **be** asked, **DO YOU** REALLY WANT TO CLEAR?

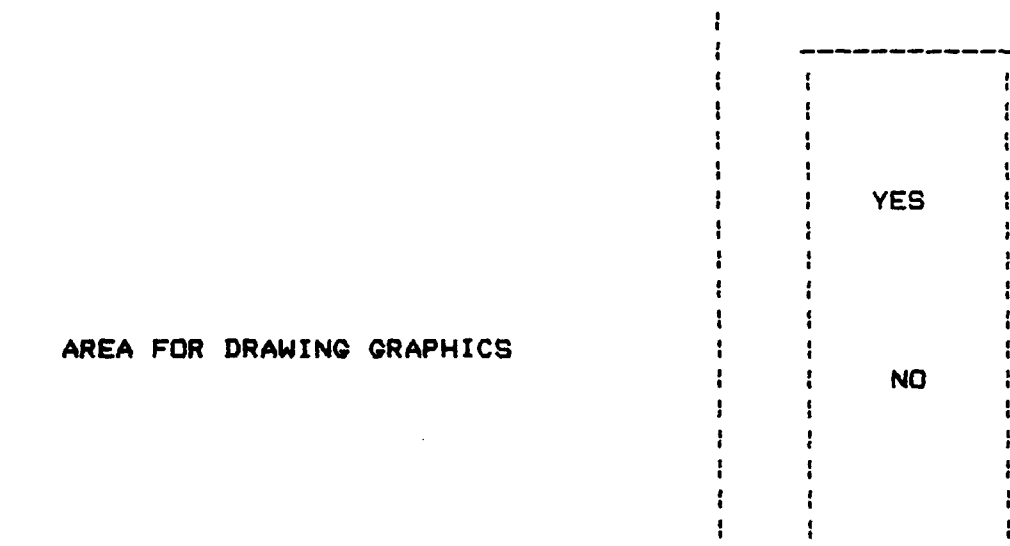

Figure A-8. Verify Menu

If NO is selected, the user will be returned to the MAIN menu and no graphics will be lost. If YES is selected, all graphics will be deleted.

#### **3.8** VIEWING THE MAP

It **is** often desirable to displayj the graphics and map without the menus and prompts that usually appear on the graphics device. The VIEW option provides this facilityj.

**When the user selects** VIEW, the graphics in the drawing **area will be redrawn** so as to fill the entire graphics screen. To return to the normal view, the user will be **1** prompted (on the VTIOO/102) to depress and release one of the buttons an the locator device.

#### **3.9 MOVING SEGMENTS**

Anyj graphics segment in the drawing area can **be** moved to **another** location **byj** selecting MOVE from the MAIN menu. **if** the drawing **area** is empty (ie: there are no visible graphics **segments),** selecting the option has no effect.

Assuming there is at least one graphics segment in the **drawing area,** the **UPDATE** menu (figure **A-7)** will appear and **the user** will **be** prompted to MARK **THE SEGMENT.**

**The user must then mark some part** of the segment to be **moved byj** moving the cursor over that **segment and depressing and releasing one of the** buttons on the locator. **If** the **cursor is over the intersection** of two or more segments, **that segment which was most recently created** or moved will **be selected. If the user depresses a button, and the cursor is not over a graphics segment, no action will** occur **and** MARK THE SEGMENT will continue to be displayed.

After **a** segment has been marked the user will be prompted to MARK THE **NEW** LOCATION. The user must move the cursor to the new desired location and depress and release a button on the locator. The segment will be erased and redrawn at the new location using the same fill and color attributes. The DI-3000 does not always erase the old segment completely. The user can force a redrawing of the graphics (to complete the erasure) **byj** selecting **UPDATE** from the menu. An update is automatic when the user selects QUIT.

**A segment may** be moved **as** often as desired. **If** the user marks a location outside the drawing area, the marked **segment** will disappear but will not **be** redrawn. When the user selects **QUIT,** the graphics will be redrawn, the main menu will reappear and the user will be prompted to make selection from the menu.

# **3. 10 ZOOMING AND PANNING**

en gegen en de groupe de groupe de groupe de groupe de groupe de groupe de groupe de groupe de groupe de group<br>Al proposée de groupe de groupe de groupe de groupe de groupe de groupe de groupe de groupe de groupe de group

The ZOOM option provides the user the ability~ to magnifyj **anyj** part of the drawing area **byj** a power of 2. The graphics screen is too small to display the entire, magnified drawing area at once, so the user mayj change the **center** of **the view** (panning). After selecting the ZOOM option, **the user** will **be** prompted (at the VT100/102 monitor), to MOVE THE LOCATOR WITH THE **BUTTON DEPRESSED** TO **PAN. RELEASE** THE **BUTTON WHEN** THE DESIRED VIEW **IS ON** THE

**SCREEN.** The **user** must then depress, and maintain depressed, one **of** the buttons on the locator. The view on the graphics monitor will **be** magnified.

**Byj** maintaining the button depressed and moving the locator across the face of the graphics tablet, the user can **cause** the view on the graphics monitor to pan. When the **user releases** the button on the locator the panning will stop and **the** picture an the graphics monitor will freeze.

The user will receive the prompt PRESS **A BUTTON ON** THE LOCATOR TO RETURN TO NORMAL VIEW (again at the VTIOO/102). The display on the graphics device will remain unchanged until **the user depresses** and releases one of the locator buttons. When a button is depressed and released the **presented, and** the user will be prompted to select from the **menu.**

#### **3. 11** QUITTING

**Contract of the Second Second** 

The **QUIT** option should onlyj be selected when the user is finished using the program and all graphics that are to **be saved have been** written to a file using FILE. Once the program **ends** all graphics not saved in **a** file are lost.

In order to insure that QUIT was not selected accidentally, the program will require the user to verify **\* the** intention to QUIT. **The MAIN** menu will disappear, **the VERIFY menu (refer to figure A-8)** with 'YES' and **'NO'**

options will appear, and the user will be asked, DO **YOU** REALLY WANT TO QUIT?.

**If NO** is selected, the user will be returned to the MAIN menu and no graphics will be lost, if YES is selected, the program will end.

A Later Mines

# 4. ADDITIONAL INFORMATION

More detailed information concerning both the software and hardware involved in Chart and Sketch is provided in an **M.S.** Thesis **by** James **Jay** Tschudy: Chart and Sketch: An Interactive Color Graphics Program, Naval Post Graduate School, Monterey, California, 1984. A detailed description of the Precision Visual DI-3000 software used in developing Chart and Sketch can be located in the DI-3000 User's Guide (Precision Visuals, Order No. D13817, Boulder, Colorado, 1982.

Another **M.S.** thesis, **by** Ron Elmlinger (A Tutorial for DI-3000 Programming, Naval Post Graduate School, Monterey, California, 1984) details and examples of the DI-3000 programming language. The War Lab also has an online graphics help function which provides detailed information on the **CSL** implementation of the DI-3000. This help function can be invoked **by** the system command \$HELP **D13000.**

# APPENDIX B .

 $\overline{\mathsf{L}}$ 

 $\mathbf{r}^{\prime}$ 

 $\mathbf{j}$ 

# **DOCUMENTATION** OF **CSC** ROUTINES

**The American State** 

ļ

and differently as

 $\frac{1}{2}$ 

l. İ

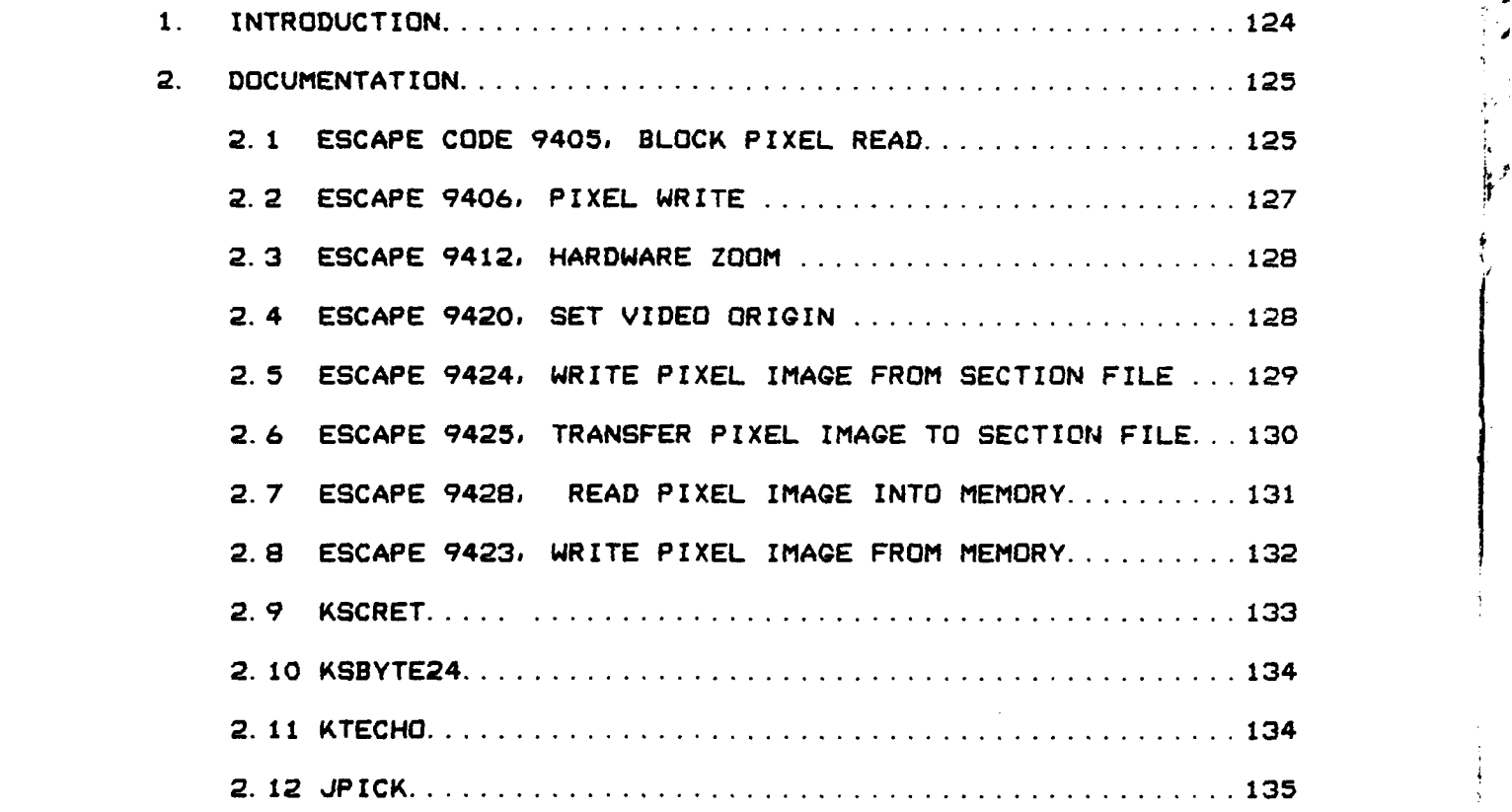

**123**

a k

ä, ماه به م<br>ماه

#### **1.** INTRODUCTION

This appendix documents the graphics routines (referred to in the foregoing thesis) added to the DI-3000 software **by** the Conflict Simulation Center **(CSC).** It does not document ALL the routines used in Chart and Sketch. It consists **of** comments and excerpts from the Development DI-3000 package created **by CSC** of the Lawrence Livermoore National Laboratory.

This appendix is intended to assist the reader in fully understanding the PROGRAM IMPLEMENTATION section of the foregoing thesis. Documentation of all the routines used in Chart and Sketch can be found in Precision Visuals, DI-3000 User's Guide,(Order No.D13817), Precision Visuals, Boulder, Colorado, **1982;** or, the DI-3000 Development Package Conflict Simulation Laboratory, Lawrence Livermoore National Laboratory, Sunnyvale, **CA,** 1983.

# 2. DOCUMENTATION

**CSC has** made several enhancements to Precision Visuals, Inc. (PVI) graphics package, DI-3000. Most of these enhancements are available as escape codes, others are available as extensions to DI-3000 and others are modifications to the DI-3000 package.

Escape codes provide a means to implement device specific graphics functions without totally sacrificing a graphic standard (DI-3000 uses the SIGGRAPH CORE standard as a guidline). Since the Ramtek instructions are not CORE compatable, DI-3000 could not fully utilize most **of** the Ramtek instruction set. **By** implementing escape codes, **CSC was** able to use the DI-3000 device-independent graphics package and, in critical applications, use escape codes for optimal use of **the** graphics hardware.

# 2.1 **ESCAPE** 9405, BLOCK PIXEL READ.

Read a block of data from a Ramtek 9400 refresh memory into a disk file. As with all pixel image escape codes, at most **8 bit-planes** are supported. **CALL JESCAP (CODE,** NINTEQ, NREAL, ILIST, RLIST) **CODE** - (integer\*4) the escape code number, 9405 for this function.

NINTEQ -(integer\*4) number of integer arguments, 1 to 2 for this function. NREAL **-** (integer\*4) number of real arguments, **0** or 4 for this function. ILIST **-** (integer\*4) array of NINTEG integer arguments. Fortran logical unit number assigned to the disk file into which the pixel data is written. ILIST(2) = read mask (optional). Default is all planes. The default is used if the value is zero. RLIST **-** (real) array of NREAL real arguments:  $RLIST(1)$ ,  $RLIST(2) = lower$  left corner of window in virtual coordinates.  $RLIST(3)$ , RLIST(4) = upper right corner of window in

If the window defined **by** the lower-left corner and upper-right corner is outside of the viewport, an error will result. The first record written to the disk file includes information on the window size.

virtual coordinates.

 $\mathbf{I}$ 

 $\mathbf{r}^{\star}$ 

 $\mathbf{r}$  $\epsilon_{\rm L}$  $\mathbf{z}$  $\frac{1}{2}$ 

 $\mathbf{L}$ ≵.

For example, to read the pixels with all bit planes in the window with the lower-left corner of **(-1.0,-0.8)** and the upper-right corner **of (0.6,0.8)** into disk file "pixelout. dat":

REAL **RARG(4)**

 $RARC(1) = -1.0$  $RARG(2) = -0.8$ RARG(3) = **0.6**  $RARQ(4) = 0.8$ **IS - LIB\$QET LUN(LUN)** IF **(.NOT. IS) CALL** LIB\$SIQNAL(%VAL(IS))

**OPEN (UNIT-LUN, NAME-'PIXELOUT. DAT',** TYPE-'NEW', **+ ACCESS-'SEQUENTIAL',** FORM-'UNFORMATTED', **+ ORGANIZATION-'SEQUENTIAL',** BLOCKSIZE-16384, **+** RECORDSIZE-4088, **INITIALSIZE-2588)**

Call block pixel write escape function. **CALL JESCAP** (9405, **1, 4, LUN,** RARG)

**Close** file. **CLOSE (UNIT=LUN)** CALL LIB\$FREE LUN(LUN)

### 2.2 **ESCAPE** 9406, PIXEL WRITE

Write a block of pixel data from a disk file into the Ramtek 9400 refresh memory. As with all pixel image escape codes, at most 6 bit-planes are supported. **CALL JESCAP (CODE,** NINTEG, NREAL, ILIST, RLIST) **CODE -** (integer\*4) the escape code number, 9406 for this function. NINTEG -(integer\*4) number **of** integer arguments, **1** to 2 for this function. NREAL **-** (integer\*4) number of real arguments, 0 or 2 for this function. ILIST - (integer\*4) array of NINTEG integer arguments:  $ILIST(1) = Fortran logical unit number assigned to$ the disk file from which the pixel data is read. ILIST(2) = write **mask** (optional). Default is all planes. The default value is used if the mask value is zero. **RLIST -** (real) array of NREAL real arguments:  $RLIST(1)$ , = lower left corner of window in RLIST(2) virtual coordinates. This window size will remain the same as **when**

**127**

**LATER CONTINUES** 

the file was written.

**2.3 ESCAPE** 9412, HARDWARE ZOOM

This is of limited usefulness since all views on any MCP are affected **by** the firmware zoom. With Ramtek 9460 controllers, however, DI-3000 should **be** configured so each view (workstation) has a different MCP. The video origin may be set (default is **(0,0))** using escape code 9420. Also see echo level 10 for the LOCATOR (this is demonstrated in program **DEMOS:LOC).**

*.4*

**CALL JESCAP (CODE, NINTEG,** NREAL, **ILIST,** RLIST) **CODE -** (integer\*4) the escape code number, 9412 for this function. NINTEG -(integer\*4) number of integer arguments, **I** for this function. NREAL - (integer\*4) number of real arguments, 0 for this function.

ILIST - (integer\*4) zoom factor via pixel replication, **0** through **15.** No zoom is a zoom value of **0.**

RLIST - dummy for this function.

Example: zoom from the lower left corner **of** the screen **by** a factor **of** 4 and then return to no zoom.

**CALL JESCAP(9412, 1, 0, 3, ) CALL JESCAP(9412,1,0,0. )** . . .

#### 2.4 **ESCAPE** 9420, **SET** VIDEO ORIGIN

With this **escape code the video** origin may **be set** to **Idetermine the** window viewed **after** a zoom. With a zoom **of greater than one the video** origin may **be** continually updated

to perform a **pan** over the entire, original window. Also, LOCATOR echo 10 may **be** used to perform the panning locally, in the Ramtek controller **(see** program **DEMOS:LOC). CALL JESCAP (CODE, NINTEG,** NREAL, ILIST, RLIST) **CODE** - (integer\*4) the escape code number, 9420 for this function. NINTEG -(integer\*4) number of integer arguments, **0** for this function. **0** NREAL **-** (integer\*4) number of real arguments, 2 for this function.  $ILIST - d$ ummu **RLIST** - **(real)** array **of** NREAL real arguments. RLIST(1) = X (screen) coordinate **of** new video origin.  $RLIST(2) = Y$  (screen) coordinate of new video origin.

2.5 **ESCAPE** 9424, WRITE PIXEL IMAGE FROM SECTION FILE

Write a properly formatted section file to all connected Ramteks. This is the fastest mechanism to put pixel image data from a file to the Ramtek screen. To generate the properly formatted section files use program DEMOS:CONSEC or **escape code** 9429. As with all pixel image escape codes, at most 8 bit-planes are supported.

**CALL JESCAP (CODE,** NINTEG, NREAL, ILIST, RLIST) **CODE -** (integer\*4) the escape code number, 9424 for this function. **NINTEG** -(integer\*4) number **of** integer arguments, **I** or 2. NREAL - (integer\*4) number of real arguments, **0** or 2. ILIST - (integer\*4) list **of** arguments: **ILIST(1) -** first address of the section file as returned **by KSOPEN.**

 $ILIST(2) = (optional) bit plane write mask.$ 

ı

RLIST - list of real arguments if any. The 2 elements are the  $x-$  and  $y-coordinate$  of the lower-left corner of the window into which the pixels are written. If not given, the same window used to read the pixel (from escape code 9405) are **used.**

**2.6 ESCAPE 9425,** TRANSFER PIXEL IMAQE TO **SECTION** FILE

Read a window **of** pixels from the Ramtek and write a properly formatted section file. The section file must already have been created and mapped into the users' virtual address space using KSCRET (to create and map section file) or KSOPEN (to open and map section file). As with all pixel image escape codes, at most 8 bit-planes are supported. **CALL JESCAP (CODE, NINTEG,** NREAL, ILIST, RLIST) CODE - (integer\*4) the escape code number, 9425 for this function. NINTEG -(integer\*4) number of integer arguments, 1 or 2. NREAL - (integer\*4) number **of** real arguments, **0** or 4. ILIST - (integer\*4) list of integer arguments: **ILIST(1) =** first address of the section file as returned **by** KSOPEN/KSCRET. ILIST(2) **=** (optional) bit plane read mask. **RLIST - (real)** list of real arguments if any. The 2 elements

are the  $x-$  and  $y-co$ ordinate of the lower-left corner of the window into which the pixels are written. **If** not given, the same window **used** to **read** the pixel (from escape code 9405) are **used.**

**<sup>130</sup>** .1

di parti di concerne

**2.7 ESCAPE** 9428, READ PIXEL **IMAGE** INTO MEMORY

**Read** a block of pixels (one byte per pixel) into an array. **As** with all pixel image escape codes, at most **8** bit-planes are supported. **CALL JESCAP (CODE, NINTEG,** NREAL, ILIST, RLIST) **CODE -** (integer\*4) the escape code number, 9428 for this function. NINTEG -(integer\*4) number of integer arguments, **I** or 2. NREAL **-** (integer\*4) number of real arguments, 4. ILIST **-** (integer\*4) list of arguments:  $ILIST(1) = address of buffer of at least$ the **size** needed to **hold** all bytes (one byte per pixel) in the window. ILIST(2) **=** (optional) plane read mask. Defaults to all planes ('FF'X). RLIST - **(real)** the lower-left corner and upper-right corner (in virtual coordinates) of the window to

read.

**The** returned buffer is the value of the pixels in the given window. The pixels start at the lower-left corner and procede left to right, bottom to top. There is one byte per pixel.

The array address **MUST be on** a byte boundary (safest and fastest if INTEGER\*4 boundary). Use routine KSBYTE to get **the** size of **the** array in bytes. Or use KSLENX and KSLENY to **get the** dimensions of **the** array and calculate the area. **Use escape** 9428 and 9429 together for reading/writing pixel **windows.** It is **compatable** with neither 9405/6 nor 9424/25.

**131**

The watch of the second control to the state

Example: **read** the pixels from window **[(0.0'0.0),(0.5,0.6)3** and set the background in this window to plane **I** only. Use a dygnamically allocated arrayj. The **statements** for **a** declared are commented out. INTEGER\*4 9 IQARRAY (250000)  $RARC(1) = 0.0$  $RARC(2) = 0.0$  $RARG(3) = 0.5$  $RARG(4) = 0.6$ IARG(1) **-** %LOC(BIOARRAY) NBYTES = KSBYTE(RARG(1), RARG(2), RARG(3), RARG(4))<br>IX = KSLENX(1, RARG(1), RARG(3)) **IX -** KSLENX(1,RARG(i),RARG(3)) **IY -** KSLENY(1.RARG(2),RARG(4)) **NBYTES = IX\*IY<br>IS = LIB\$G = LIB\$GET\_VM(NBYTES, IARG(1))** IF **(.NOT. IS) CALL** LIB\$STOP(%VAL(IS)) **CALL** JESCAP(942e. **1.** 4. IARG, RARQ) **CALL** BYTEOP(%VAL( IARG( 1)), **NBYTES)**  $IARG(2) = 1$ **CALL JESCAP(9429,** 2, 4, IARG, RARQ) **SUBROUTINE** BYTEOP(IBUF, **LEN)** BYTE **IBUF(LEN) DO 1=1, LEN** IF (IBUF(I).EQ.O) IBUF(I) = 'FF'X **ENDDO RETURN END**

2.89 **ESCAPE** 9423, WRITE PIXEL **IMAGE** FROM MEMORY

Write the window of pixels (one byte per pixel) to the **Ramtek. As** with all pixel image **escape** codes, **at** most **8** bit-planes **are supported. CALL JESCAP (CODE, NINTEG,** NREAL. ILIST, RLIST) **CODE -** (integer\*4) the **escape** code number, 9429 for

**132**

the state in the company of the

this function.

**NINTEG -** (integer\*4) number of integer arguments, **1** or 2.

NREAL **-** (integer\*4) number of real arguments, **4.**

**ILIST -** (integer\*4) list of arguments:

ILIST(1) **=** address of array **of** pixel values. ILIST(2) **=** (optional) bitplane write mask. Defaults to 'FF'x (all planes).

**RLIST - (real)** window specified **by the** lower-left corner and the upper-right corner in virtual coordinates.

#### **2.9** KSCRET

**A** section file is created, of the specified size, and mapped into the users virtual address space. From then on the section file is accessable as program data. CALL KSCRET(FILENAME, ISIZE, LUN, ICHANNEL, IADDR, IERR)

FILENAME = (character) name of the section file to be created, a character string.

- ISIZE **-** (integer\*4) size of the file in bytes. The created file will be rouned up to an integral number of blocks **(512** bytes).
- **LUN** = (integer\*4) logical unit number on which the section is opened is returned.
- ICHANNEL **-** (integer\*4) channel number **on** which the section file is opened. This channel must **be** deassigned (using **SYS\$DASSQN)** after the section's virtual address space is deallocated to disassociate the section file from the process.
- IADDR  $=$  (integer\*4) array of 2 elements at which the starting **and ending address of** the section file now **exists.**
- **IERR (integer\*4)** error returned if the file could not **be opened. In addition,** KSCRET will display a **message in** that **case. If** an error occurs while mapping **the section file the program** will **be** terminated with **the** system error message displayed.

\* de menter non su

#### 2. 10 KSBYTE24

This routine will return the number **of** byjtes necessary to read the pixels in the given window. Overhead is included for the escape codes 9424/9425 only for KSBYTE24. CALL KSBYTE(DSPDEV, VXLL, VYLL, VXUR, VYUR) **CALL** KSBYTE24(DSPDEV, VXLL, VYLL, VXUR, VYUR) <sup>4</sup> **DSPDEV =** (integer\*4) display device number on which the window is to be measured. This device must be ENABLED and ON (JDINIT and JDEVON). VXLL,VYLL **-** (real) lower-left corner of window, in '4 virtual coordinates.

 $VXUR, VYUR = (real) upper-right corner of window, in$ virtual coordinates.

#### 2. 11 KTECHQ

Routine KTECHO is available to assist in fully using all echo level functions. The call is as follows: **CALL** KTECHO(DSPDEV, **INPFCT,** PHYDEY, **NI,** NR, IARG. RARG)

**DSPDEV -** (integer\*4) display device.

- INPFCT **-** (integer\*4) input type (=2 for locator).
- PHYDEY **-** (integer\*4) physical device

**(I or** 2 for locator).

- **NI -** (integer\*4) number of integer arguments.
- NR **-** (integer\*4) number of real arguments 2\* number of coordinates.
- IARO **- (integer\*4) array of NI** integer arguments.
- RARO **-** (real) arrry of coordinates in the order **X11 Y13** X2s **Y2,.**

فاستكتبت والمشاهر والمنافي

For echo level **10:**  $NI = 2$ ,  $NR = 4$  $IARG(1)$   $=$   $echo$   $level(=10)$ .<br> $IARG(2)$   $=$   $zoom$   $factor$   $(0-1)$  $=$  zoom factor  $(0-15)$ .  $RARG(1)$ ,  $RARG(2) = virtual lower-left corner of window$ to be panned. RARG(3),RARG(4) **-** virtual upper-right corner of window.

 $\mathbb{R}^d$ 

 $\mathcal{I}$ 

÷

Echo level 10 is a "pan". The screen is mapped into the corresponding screen window indicated **by** the real arguments. This mapping is used to **put** the video origin at the cursor position. Hence panning will be performed waly within the window given. **If** the zoom is not great enough, the panning **may** not fill the entire screen.

#### 2.12 JPICK

The PICK function implies a LOCATE function. If the **LOCATE** returns a positive button value, the position of the puck is used to perform a PICK. Please see the documentation on **JLOCAT** for details.

**CALL** JPICK(DSPDEV, PHYDEV, ECHOLV, BUTTON, SEGNAM, PICKID) DSPDEV - (integer\*4) selected display device.

PHYDEV - (integer\*4) physical device of the PICK device.

- **ECHOLV -** (integer\*4) echo level. Only echo level 7 is supported, all other echo levels result in echo level 1 (the screen cursor tracks the graphics tablet puck).
- **BUTTON**  (integer\*4) button value from the PICK operation. It is the bit map of the button(s) depressed on the puck at the time **of** the PICK, it is negative

- -- **.** . . **.** . . . . ii i **i i , . ,. ,** 

if the pick failed or it is zero if no buttons **have** just been depressed.

 $\mathbf{I}$ 

الزال

 $\overline{\phantom{a}}$  $\overline{\mathscr{S}}$ 

 $\frac{1}{2}$ 

- **SEGNAM -** (integer\*4) segment number picked, less than zero if none picked.
- PICKID **-** (integer\*4) pickid with the segment picked, less than zero if none picked.

JPICK will pick with the location performed only when **"A** the button is depressed.

**136**

**......---------------- "L.**

# APPENDIX **C**

 $\frac{1}{2}$ 

人类

 $\hat{\pmb{z}}$  $\pmb{\delta}$ 

j

# HARDWARE **AND** SOFTWARE **REQUIREMENTS**

# TABLE OF **CONTENTS**

![](_page_141_Picture_55.jpeg)

**137**

**The Second State** 

# **1.** HARDWARE REQUIREMENTS

Chart and Sketch was developed on a Digital Equipment Corporation VAX 11/780. The operating system used is VMS. (VAX stands for Virtual Address Extension and VMS.stands for Virtual Memory System.) The FORTRAN portion **of** Chart and Sketch can be run on any system that supports FORTRAN-77 and has **some** type of system executive. The graphics commands are generated **by** calling upon the Precision Visual DI-3000 integrated software graphics routines. The DI-3000, being a two-level package, accepts device-independent graphics calls at the user level. These calls are interpreted **by** the device driver at the graphics display device level. The device driver is an interface within the DI-3000 to the specific display device, the RAMTEK RM-9460. The device driver translates the device-independent graphics commands into the RAMTEK RM-9460 device-dependent commands. [Ref. **13**

The program also utilizes additional graphics escape routines provided **by** the **CSC** (Conflict Simulation Center, Lawrence Livermoore, **CA)** implementation of DI-3000. For the program to run properly, the host must **be** supported **by** the **CSC** implementation **of** the **DI-3000.**

The program requires a host computer alphanumeric terminal. Anyj tyjpe **of** alphanumeric terminal mayj be used to run Chart and Sketch. There are no commands unique to a specific type of alphanumeric terminal. The only terminal **1/0** commands are accept. tyjpe, read, and write. **A** hardcopyj terminal may **be** used, but the clear-Screen procedure may waste paper as it prints **30** blank lines.

The program also requires at least one graphics displayj device, associated device driver, and locator/pick input devices. DI-3000 is a device independent graphics tool. Chart and Sketch can **be** run on many~ differing graphics **syjstems if** provided the appropriate device driver.
## 2. SOFTWARE REQUIREMENTS

The VAX/VMS operating system CREf. 9 and **103** must be used to run Chart and Sketch as written. The software packages required are the VAX/VMS file executive and VAX-11 FORTRAN (FORTRAN-77) IRef. 11 and **123,** and very few system services.

 $\frac{1}{2}$ 

Conversion to another computer system with a different operating system, but with some dialect of FORTRAN-77, would require only minor adjustments in most of the program (ie, input and output requirements such as open, close, type and accept). Two subroutines, Retrieve\_sec and File\_sec would require substantial testing and modification. Most systems have some form of file executive, however, the retrieve and file subroutines would have to **be** transposed line **by** line into the new system command language and the **CSC** graphic routines used in Retrieve\_sec and File\_sec would have to be **tested and** modified because of their dependence on the VAX/VMS operating **system.**

**Conversion to** another computer system with a similar operating system that supports only FORTRAN-4 would require **some** modifications **in the** program. FORTRAN-4 does not **include the 1IF...THEN...** ELSE' construct, TYPE or **ACCEPT** statments, **or** character **type** variables. In conversion to

FORTRAN-4, the extensively used 'IF-THEN-ELSE' contructs in Chart and Sketch would **have** to **be** replaced with multiple 'IF' and **'GOTO'** statements. The TYPE and **ACCEPT** statements would have to **be** converted to PRINT and READ statements with the appropriate FORMAT statements.

 $\frac{1}{2}$ 

ان<br>پر

141

## **3.** PHYSICAL **REQUIREMENTS**

**FI**<br>FIFA<br>FI

Ř

**A** User's Manual should be available to the user of the program, however, Chart and Sketch is **highly** interactive and very **user** friendly. It is possible that the program could be successfully used without a User's Manual and with very minimal instruction.

Further information about the VAX computer system may be located in one of the following DEC Manuals: the VAX/VMS Primer CRef. **133,** the VAX/VMS Command Language User's Guide tRef. 143 **and** the VAX-11 FORTRAN Language Reference Manual [Ref. **153.**

 $\frac{142}{142}$ 

## LIST OF REFERENCES

- **1.** Precision Visuals, **DI-3000** User's Guide, (Order No.D13817) Precision Visuals, Boulder, Colorado, **1982.**
- 2. Conflict Simulation Center, DI-3000 Development Package, Lawrence Livermoore National Laboratory, Sunnyvale, **CA, 1983.**
- 3. Ramtek Corporation, RM-9460 Graphic Display System Hardware Reference Manual, (Order No. 8000080-02, Revision **A)** RAMTEK Corporation, Santa Clara, California, **1983.**
- 4. **Foley,** J. **D.** and Van Dam, **A.,** Fundamentals of Interactive Computer Graohics, **pp.** 55-59, Addison-Wesley Publishing Co., **1983.**
- **5.** Ibid., **pp. 206-208.**

PARTIES OF THE COMPANY OF THE COMPANY OF THE COMPANY OF THE COMPANY OF THE COMPANY OF THE COMPANY OF THE COMPANY

- **6.** Miller, R. **B.,** "Response Time in Man-Computer Conversational Transactions", AFZPS Conf. Proc., v. **33, pp. 267- 277, 1968.**
- **7.** Graham, **N.,** Introduction to Computer Science, **pp. 73-202,** West Publishing Co., **1982.**
- **8. NOSC,** Interim Battle Group Tacitical Trainer (IBGTT), System Capabilities Description, **NOSC, 1983.**
- **9.** Digital Software, VAX/VMS Guide to Using Command Procedures, (Order No. AA-H782B-TE) Digital Equipment Corporation, Maynard, Massachusetts, **1982.**
- **10.** Digital Software, VAX-11 Sustem Services Reference Manual, (Order No. AA-DO18C-TE) Digital Equipment Corporation, Maynard, Massachusetts, **1982.**
- **11.** Digital Software, VAX/VMS Command Lanauaae User's guide, (Order **No. AA-D023C-TE)** Digital Equipment Corporation, Maynard, Massachusetts, 1982.
- 12. Digital Software, VAX-11 FORTRAN User's Guide, (Order No. AA-DO35C-TE) Digital Equipment Corporation, Maynard, **Massachusetts, 1982.**

13. Digital Software, VAX/VMS Primer, (Order **No.** AA-D030B-TE) Digital Equipment Corporation, Maynard, Massachusetts, **1980.**

 $\mathcal{L}$ 

 $\mathbf{r}$ j.

 $\boldsymbol{\zeta}$ 

- 14. Digital Software, VAX/VMS Command Language User's Guide **(Order** No. AA-D023C-TE) Digital Equipment Corporation, Maynard, Massachusetts, 1982.
- 15. Digital Software, VAX-11 FORTRAN Language Reference Manual, (Order **No.** AA-D034C-TE) Digital Equipment Corporation, **Maynard,** Massachusetts, 1982.

**144**

**CONTRACTOR AND RESERVED FOR THE RESERVED FOR THE RESERVED FOR THE RESERVED FOR THE RESERVED FOR THE RESERVED FOR THE RESERVED FOR THE RESERVED FOR THE RESERVED FOR THE RESERVED FOR THE RESERVED FOR THE RESERVED FOR THE RE** 

## INITIAL DISTRIBUTION LIST

عمل و

No. Copies **1.** Defense Technical Information Center 2 Cameron Station Alexandria, Virginia 22314 2. Library, **Code** 0142 2 Naval Postgraduate School **0** Monterey, California 93943 **3.** Professor M. Sovereign, Code 74 1 Chairman **C3** Academic Group Naval Postgraduate School Monterey, California 93943 4. CDR **G.** Porter, **Code** 55Pt **4** Director, Gaming War Lab Naval Postgraduate School Monterey, California 93943  $\mathbf{1}$ 5. Capt James Tschudy **926 E.** Mathewson Placentia, California **92670 6.** Lt Col **J.** Malokas, Code **39**  $\mathbf{1}$ **C3** Curricular Officer Naval Postgraduate School Monterey, California 93943 **7.** AFIT/CIRD  $\mathbf{1}$ ATTN: Capt B. Van Orman Wright-Patterson AFB, Ohio 45433 8. Naval Ocean Systems Center, **Code** 8242  $\mathbf{1}$ **ATTN:** Dennis Mc Call San Diego, California **92152 9. U.S.** Army War College 1 ATTN: Maj Howard Yellen, USA Carlisle Barracks, Pennsylvania **17013 10. Naval** War **College** Center for War Gaming  $\mathbf{1}$ **ATTN:** CDR R. Adams Newport# **Rhode Island** 02840

- **I..** Dr. **A. M. Zied,** Code **<sup>39</sup>** Technical **Director,** War Lab **Naval** Postgraduate School Monterey, California 93943
- 12. **Major Oeneral D. C.** Evans **WIS JPMQ Washington, D.C. 20330**

 $\pmb{\epsilon}$ 

بنجس ببايا at to

N

 $\ddot{\phantom{1}}$ 

تزبه

ł

 $\mathbf{i}$ 

 $\mathbf{1}$ 

 $\mathbf{1}$ 

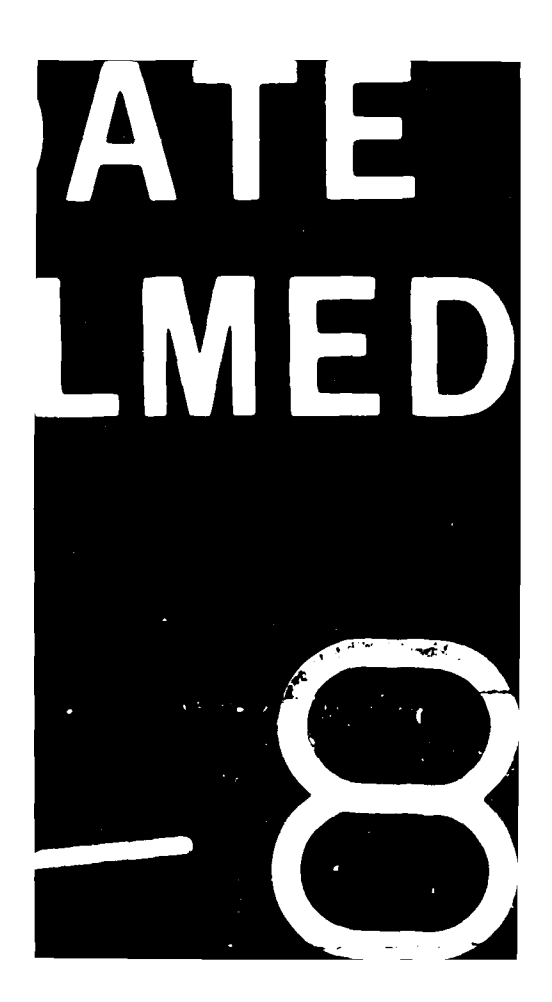